# Dell™ M115HD 모바일 프로젝터 사용 설명서

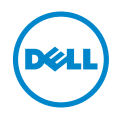

# 참고 , 주의 및 경고

<mark>◇ 참고 :</mark> 참고는 프로젝터 사용에 도움이 되는 중요한 정보를 제공합니다 .

주의 : 주의는 준수하지 않으면 하드웨어 파손 또는 데이터 손실이 올 수 있습니다 .

경고 : 경고는 재산 피해 , 부상 또는 사망 가능성이 있음을 알려줍니다 .

이 문서의 정보는 통보 없이 변경될 수 있습니다 .<br>© 2013 Dell Inc. All rights reserved.

\_\_\_\_\_\_\_\_\_\_\_\_\_\_\_\_\_\_\_\_

Dell Inc. 의 서면 허가가 없으면 어떠한 방법으로도 무단 복제할 수 없습니다 .

이 문서에 나오는 상표 : Dell 및 DELL 로고는 Dell Inc. 의 상표이고 DLP, DLP 로고 및 DLP BrilliantColor 는 TEXAS INSTRUMENTS INCORPORATED 의 상표이며 Microsoft 및 Windows 는 미국 및 기타 국가에서 Microsoft Corporation 의 상표 및 등록 상표입니다 .

Wi-Fi® 는 Wireless Ethernet Compatibility Alliance, Inc. 의 등록상표입니다 .

본 설명서에서 특정 회사의 마크와 이름 또는 제품을 지칭하기 위해 기타 상표와 상호가 사용될 수 있습니다 . Dell Inc. 은 자사가 소유하고 있는 상표 이외의 다른 모든 등록 상표 및 상표명에 대해 어떠한 소유권도 없음을 알려 드립니다 .

모델 : Dell M115HD 모바일 프로젝터

2013 년 8 월 Rev. A00

# 목차

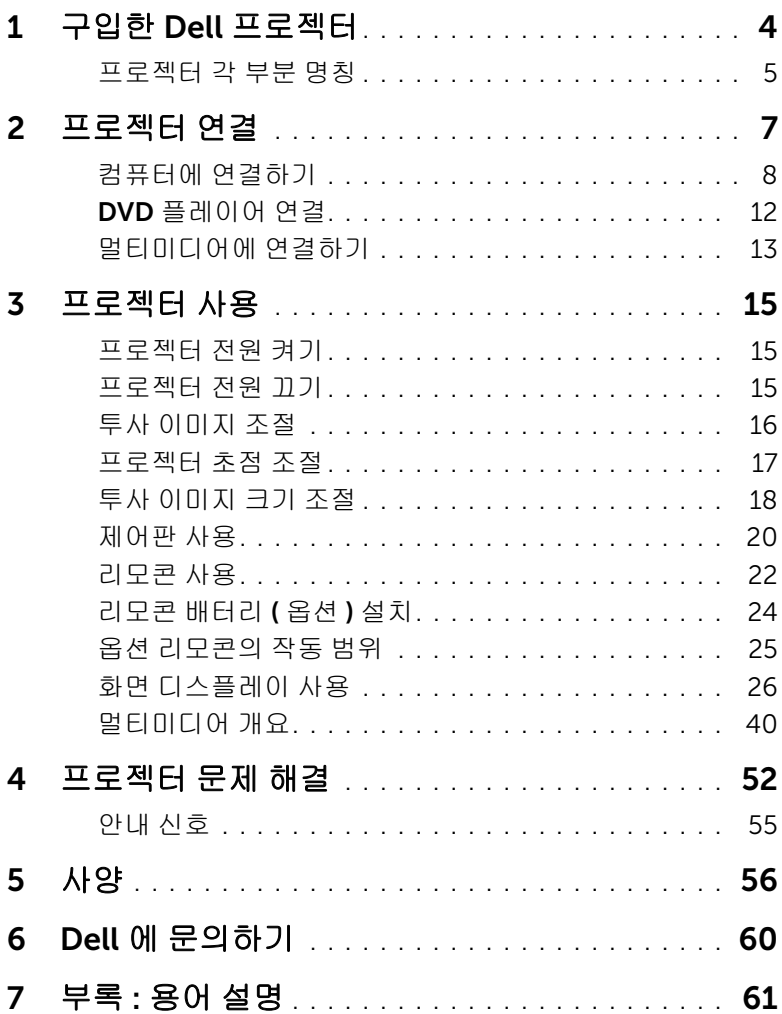

# <span id="page-3-0"></span>1 구입한 Dell 프로젝터

본 프로젝터에는 다음과 같은 품목이 포함되어 있습니다 . 모든 품목이 들어 있 는지 확인하고 없는 품목이 있으면 Dell™ 에 문의하십시오 .

패키지 내용물

전원 케이블 범용 24- 핀 연결 VGA 케이블

<span id="page-3-1"></span>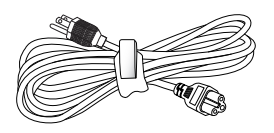

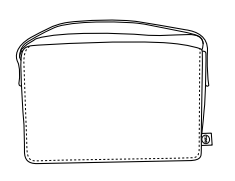

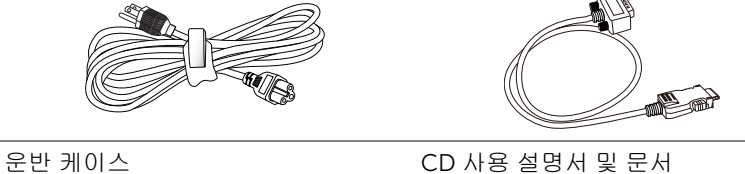

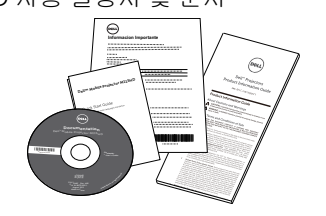

AC 어댑터

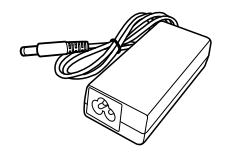

#### <span id="page-4-2"></span><span id="page-4-0"></span>프로젝터 각 부분 명칭

상단 기능 기능을 받고 있는 일면

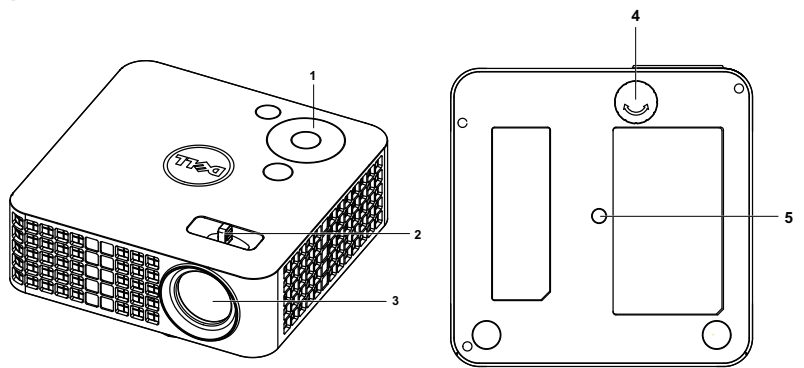

- <span id="page-4-5"></span>제어판
- <span id="page-4-6"></span><span id="page-4-4"></span>초점 탭
- <span id="page-4-3"></span>렌즈
- 기울기 조절 휠
- 삼각대 마운팅 홀 : 인서트 너트 1/4"\*20 UNC

#### <span id="page-4-1"></span> $\bigwedge$  주의 : 안전 지침

- 프로젝터를 열이 많이 발생하는 기기 근처에서 사용하지 마십시오 .
- 먼지가 지나치게 많은 곳에서 프로젝터를 사용하지 마십시오 . 먼지가 시스 템 장애의 원인이 될 수 있고 , 프로젝터가 자동으로 꺼집니다 .
- 프로젝터는 통풍이 잘 되는 곳에 설치하십시오 .
- 프로젝터의 통풍구를 막지 마십시오 .
- 프로젝터는 5 °C 에서 35 °C 사이의 주위 온도에서 작동하십시오 .
- 프로젝터를 켠 후, 또는 끈 직후에는 매우 뜨거우므로 통풍구를 만지지 마십 시오 .
- 눈에 상해를 줄 수 있으므로 프로젝터 작동 중에는 렌즈를 쳐다보지 마십시 오 .
- 프로젝터 사용 중에는 발산되는 열로 인해 물체가 타거나 녹을 수 있으므로 렌즈 또는 프로젝터 앞이나 근처에 어떠한 물건도 놓지 마십시오 .
- 렌즈를 알코올로 닦지 마십시오 .
- 무선 프로젝트를 심장 박동 조율기 근처에서 사용하지 마십시오 .

#### 구입한 Dell 프로젝터 | 5

**11** 무선 프로젝트를 의료 기기 근처에서 사용하지 마십시오 . **12** 무선 프로젝트를 전자 렌지 근처에서 사용하지 마십시오 .

# 丝 참고 :

- •권장 프로젝터 키트(P/N: VXJN3). 좀 더 상세한 정보는 Dell 웹사이트 dell.com/support 을 참조하십시오 .
- •안전에 관한 상세한 정보는 함께 동봉된 안전 정보를 참조하십시오 .
- •M115HD 프로젝터는 실내에서만 사용하십시오 .

# <span id="page-6-1"></span><span id="page-6-0"></span>2 프로젝터 연결

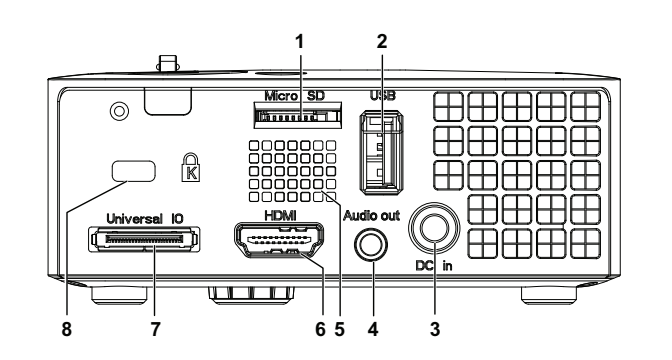

1 멀티미디어 재생용 마이크로 SD 카드 슬롯 5 스피커

<span id="page-6-3"></span>( 동영상 / 음악 / 사진 / 오피스 뷰 어 ), 매체 및 이미지 프로세서 펌 웨어 업그레이드를

2 USB 디스플레이 , 멀티미디어 재 생 ( 동영상 / 음악 / 사진 / 오피스 뷰어 ), USB 메모리 저장장치 액세 스 (USB 플래시 드라이브 / 내장형 메모리 ), 프로젝터 , 매체 및 이미 지 프로세서 펌웨어 업그레이드 , 옵션 무선 동글 , MobiShow-Pro 및 WiFi-Doc 를 지원하는 USB 타 입 A 커넥터 6 HDMI 커넥터 3 DC 입력 커넥터 7 VGA 입력 및 옵션 오디오 출력용 범용 I/O 커넥터

<span id="page-6-5"></span><span id="page-6-4"></span><span id="page-6-2"></span>4 오디오 출력 커넥터 8 보안 케이블 슬롯

#### 주의 : 이 섹션의 절차를 시작하기 전에 [페이지](#page-4-1) 5 에 설명되어 있는 안전 지침을 따르십시오 .

## <span id="page-7-4"></span><span id="page-7-0"></span>컴퓨터에 연결하기

# VGA 케이블을 이용한 컴퓨터 연결

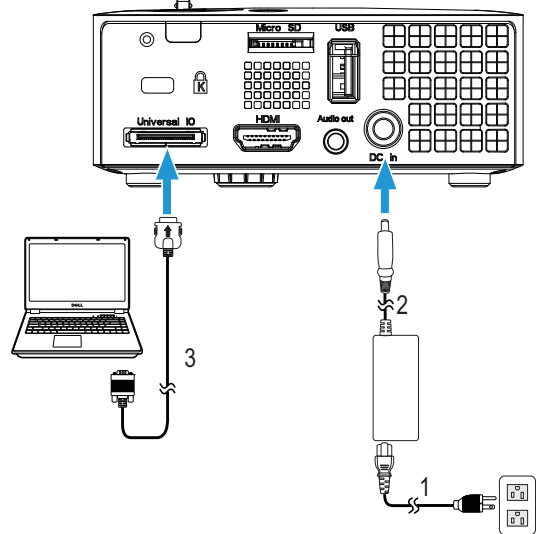

<span id="page-7-3"></span><span id="page-7-1"></span>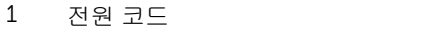

- $\overline{2}$  AC 어댑터
- <span id="page-7-2"></span>3 범용 24- 핀 연결 VGA 케이블
- 참고 : 한 개의 범용 24- 핀 연결 VGA 케이블만 프로젝터와 함께 제공됩 니다 . 추가적인 범용 24- 핀 연결 VGA 케이블 또는 24- 핀 연결 VGA 및 오디오 출력 케이블은 Dell 웹사이트 www.dell.com 에서 구입할 수 있 습니다 .

#### USB 케이블을 사용하여 컴퓨터 연결하기

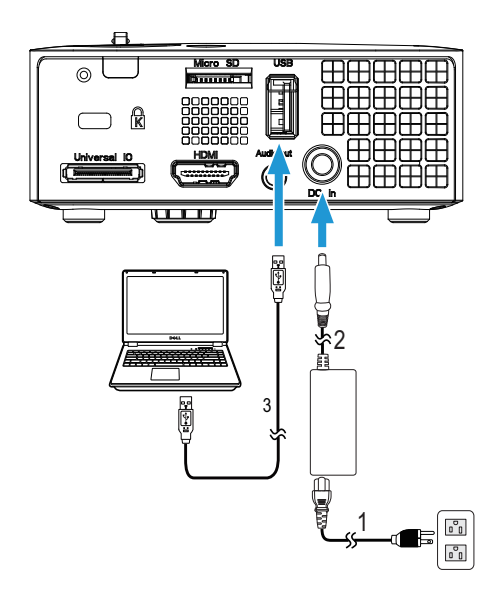

- <span id="page-8-2"></span>1 전원 코드
- <span id="page-8-0"></span>2 AC 어댑터
- <span id="page-8-1"></span>3 USB-A 와 USB-A 를 연결하는 케이블
- 

**■ 참고 :** 플러그 앤 플레이 . USB (USB A – A) 케이블은 프로젝터와 함께 제 공되지 않습니다 . USB (USB A - A) 케이블은 Dell 웹사이트 www.dell.com 에서 구입할 수 있습니다 .

#### 무선 동글 ( 옵션 ) 으로 컴퓨터에 연결하기

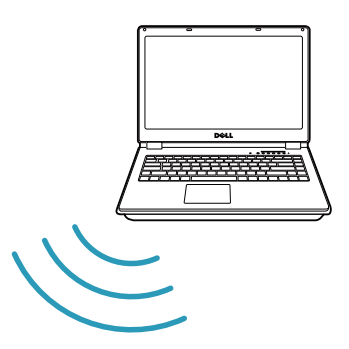

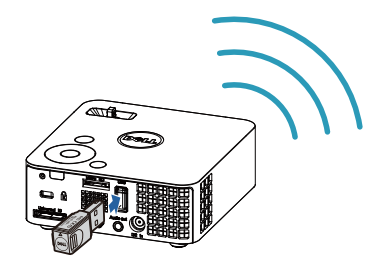

- 참고 : 컴퓨터에는 대부분 무선 커넥터가 내장되어 있으며 무선 연결을 탐지 하도록 구성되어 있습니다 . 무선 연결을 구성하는 방법에 관한 컴 퓨터 문서를 참조하십시오 .
- <mark>◇ 참고:</mark> 무선 디스플레이를 사용하려면 프로젝터에 무선 동글을 설치해야 합니다 . 무선 동글은 프로젝터와 함께 제공되지 않습니다 . Dell 웹사이 트 www.dell.com 에서 구입할 수 있습니다 .

#### 무선 동글 ( 옵션 ) 을 사용하여 스마트폰 또는 태블릿에 연결하기

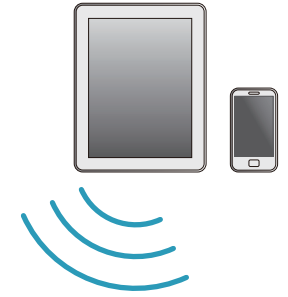

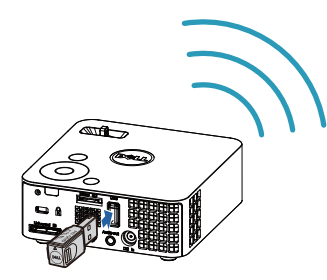

**2 참고 :** Dell M115HD 를 MobiShow 및 WiFi-Doc 기능을 지원합니다 . 이 들은 Android 또는 iOS 장치에서 지원되는 콘텐트를 무선으로 전송하는 응용 프로그램입니다 . 모바일 장치에 이 응용 프로그램을 설치하고 시작 한 후 모바일 장치에서 Wi-Fi 를 사용할 수 있도록 설정하고 프로젝터 네 트워크에 Dell M115HD 를 연결합니다 . 자세한 내용은 Dell 지원 센터 웹 사이트 dell.com/support 를 참조하십시오 . 지원되는 파일 포맷 :

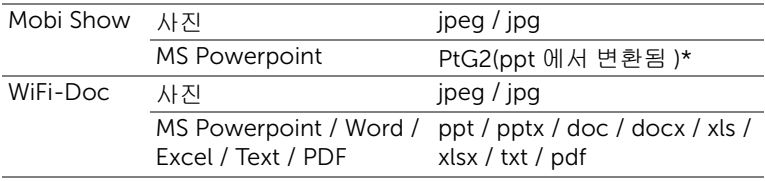

\* ppt 를 PtG2 형식으로 변환하려면 PC 에 PtG2 Converter 를 설치하십 시오 . PtG2 Converter 는 dell.com/support 에서 다운로드할 수 있습니 다 .

## <span id="page-11-0"></span>DVD 플레이어 연결

#### <span id="page-11-3"></span>HDMI 케이블을 사용한 DVD 플레이어 연결

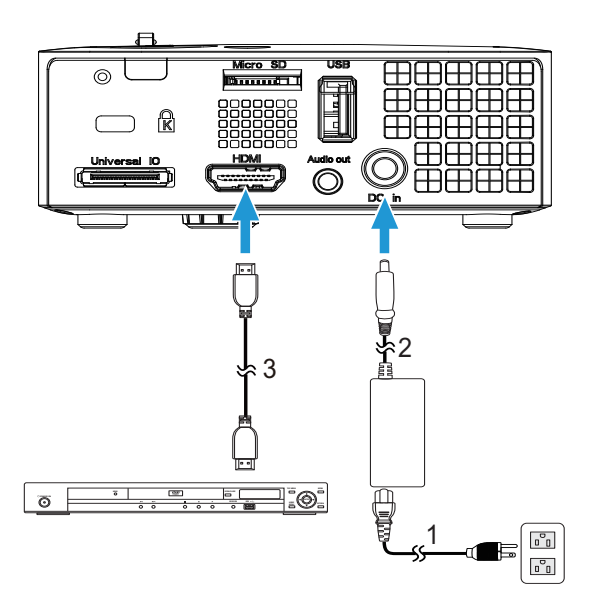

- <span id="page-11-4"></span>1 전원 코드
- <span id="page-11-1"></span>2 AC 어댑터
- <span id="page-11-2"></span>3 HDMI 케이블

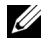

 $\mathbb Z$  참고 : HDMI 케이블은 프로젝터와 함께 제공되지 않습니다 . HDMI 케이 블은 Dell 웹사이트 www.dell.com 에서 구입할 수 있습니다.

## <span id="page-12-0"></span>멀티미디어에 연결하기

#### USB 플래시 디스크를 이용한 멀티미디어 연결

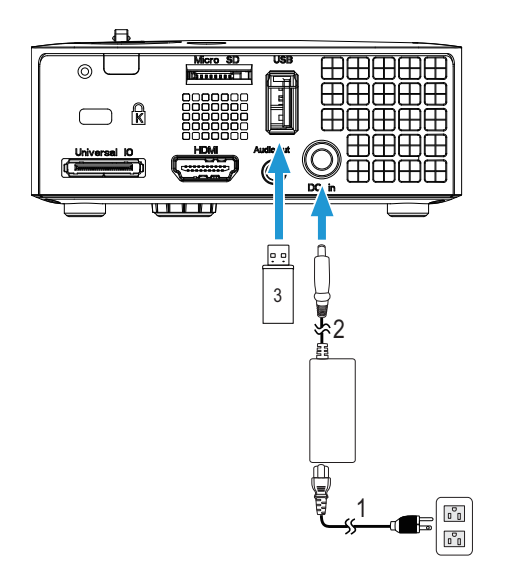

- <span id="page-12-2"></span>1 전원 코드
- <span id="page-12-1"></span>2 AC 어댑터

3 USB 플래시 디스크

<mark>◇ 참고 : USB</mark> 플래시 디스크는 프로젝터와 함께 제공되지 않습니다 .

#### 마이크로 SD 카드를 사용하여 멀티미디어 연결하기

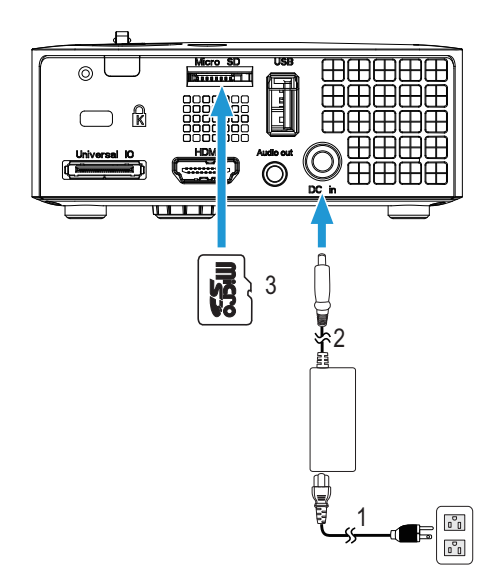

- <span id="page-13-1"></span>전원 코드
- <span id="page-13-0"></span>AC 어댑터
- 마이크로 SD 카드

 $\mathbb Z$  참고 : Micro SD 카드는 프로젝터와 함께 제공되지 않습니다.

# <span id="page-14-0"></span>3 프로젝터 사용

#### <span id="page-14-4"></span><span id="page-14-1"></span>프로젝터 전원 켜기

- $\mathscr{U}$  참고 : 연결 소스 ( 컴퓨터 , DVD 플레이어 등 ) 를 켜기 전에 프로젝터를 먼저 켜십시오 . 전원 버튼을 누를 때까지 표시등이 흰색으로 깜박입니 다 .
- **1** 전원 코드와 AC 어댑터와 해당 신호 케이블을 프로젝터에 연결하십시오. 프 로젝터 연결에 대한 자세한 내용은 7 [페이지의](#page-6-1) " 프로젝터 연결 " 을 참조하 십시오 .
- **2** 전원 버튼을 누르십시오 ( 전원 버튼을 찾으려면 20 [페이지의](#page-19-0) " 제어판 사용 " 을 참조하십시오 ).
- **3** 소스 ( 컴퓨터 , DVD 플레이어 등 ) 를 켜십시오 .
- **4** 알맞은 케이블을 사용하여 소스와 프로젝터를 연결합니다 . 소스와 프로젝 터 연결 방법은 7 [페이지의](#page-6-1) " 프로젝터 연결 " 을 참조하십시오 .
- **5** 프로젝터의 입력 소스는 VGA 로 설정되도록 기본 설정되어 있습니다 . 필요 한 경우 프로젝트의 입력 소스를 변경하십시오 .
- **6** 여러 개의 소스가 프로젝터에 연결되어 있으면 리모컨이나 제어판에서 소 스 버튼을 눌러 원하는 소스를 선택합니다 . 소스 버튼을 찾으려면 20 [페이](#page-19-0) 지의 " [제어판](#page-19-0) 사용 " 및 22 [페이지의](#page-21-0) " 리모콘 사용 " 을 참조하십시오 .

#### <span id="page-14-3"></span><span id="page-14-2"></span>프로젝터 전원 끄기

- $\bigwedge$  주의 : 다음 절차에서 설명하는 대로 프로젝터 전원을 끈 후에 플러그를 빼십시오 .
- **1** 전원 버튼을 누릅니다 . 화면에 나타나는 지침대로 프로젝터를 올바르게 끄 십시오 .
- 참고 : " 프로젝터를 끄려면 전원 버튼을 누르십시오 " 메시지가 화면에 나 타납니다 . 메시지는 5 초 후에 사라집니다 . 또는 메뉴 버튼을 눌러 없앨 수 있습니다 .
- **2** 전원 버튼을 한 번 더 누르십시오 . 냉각 팬이 120 초 동안 계속 작동합니다 .
- **3** 프로젝터를 빨리 끄려면 냉각 팬이 아직 가동 중일 때 전원 버튼을 1 초 동안 누르십시오 .
- $\mathscr{U}$  참고 : 프로젝터를 다시 켜기 전에 내부 온도가 안정될 수 있도록 60 초 동안 기다리십시오 .
- **4** 전기 콘센트와 프로젝터에서 전원 코드와 AC 어댑터를 빼십시오 .

### <span id="page-15-1"></span><span id="page-15-0"></span>투사 이미지 조절

#### <span id="page-15-3"></span>프로젝터 높이 올리기

**1** 프로젝터를 원하는 디스플레이 각도로 높인 후 앞 기울기 조절 휠을 사용하 여 각도를 세밀하게 조절합니다 .

#### 프로젝터 높이 낮추기

**1** 프로젝터를 낮추고 앞 기울기 조절 휠을 사용하여 각도를 조절합니다 .

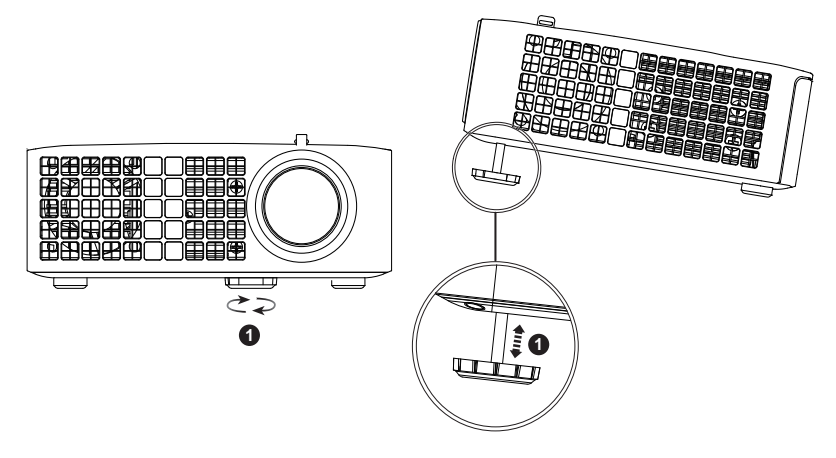

<span id="page-15-2"></span>1 앞 기울기 조절 휠 ( 기울기 각 도 : 0 ~ 6 도 )

#### <span id="page-16-1"></span><span id="page-16-0"></span>프로젝터 초점 조절

 $\bigwedge$  주의 : 프로젝터를 옮기거나 휴대용 케이스에 넣을 때는 프로젝터가 손상 되지 않도록 전면 조절 휠을 완전히 안으로 넣습니다 .

**1** 이미지가 선명해질 때까지 초점 탭을 돌립니다 . 이 프로젝터는 97 cm ~ 258 cm 거리 범위에서 초점을 맞출 수 있습니다 .

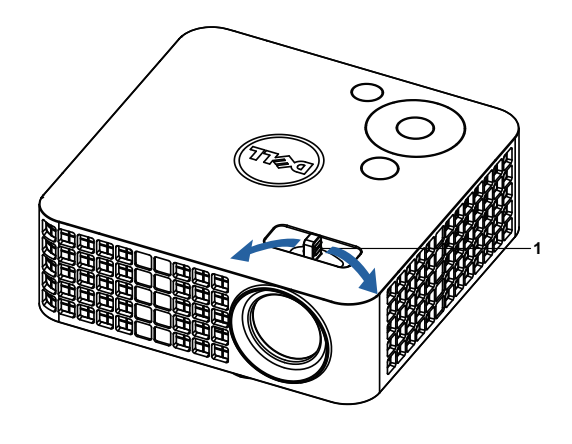

<span id="page-16-2"></span>1 초점 탭

<span id="page-17-0"></span>투사 이미지 크기 조절

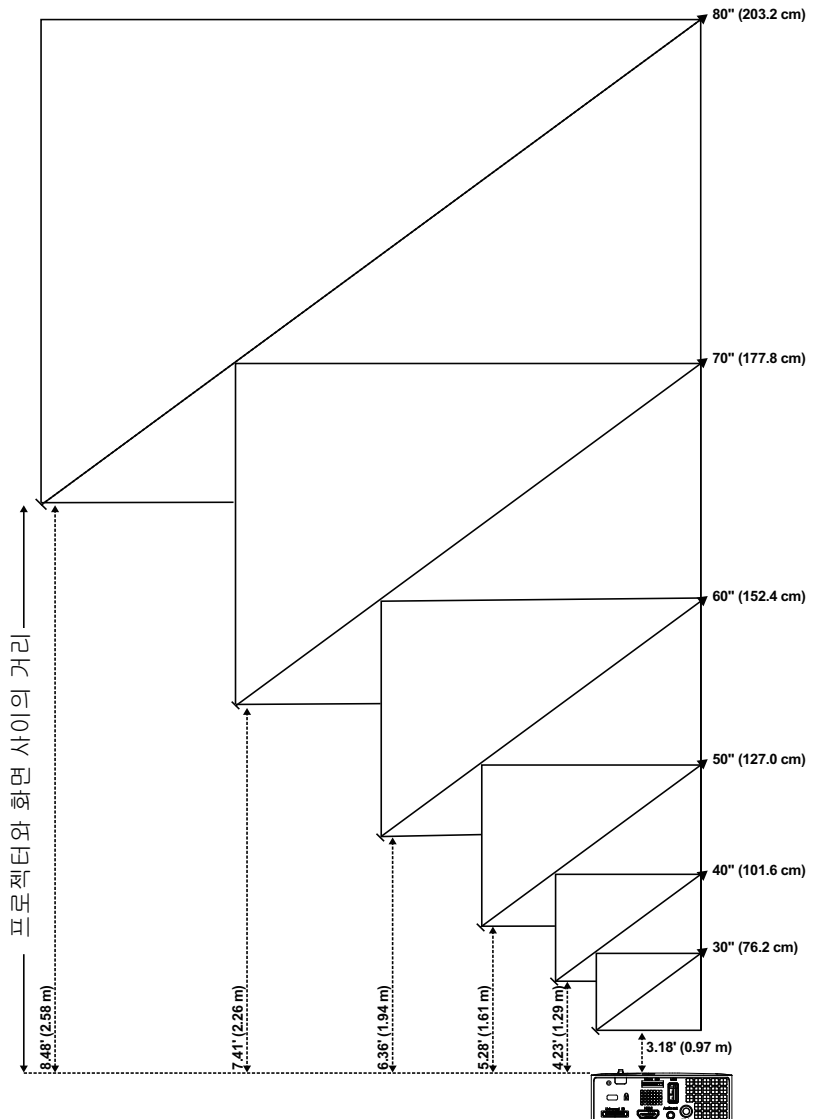

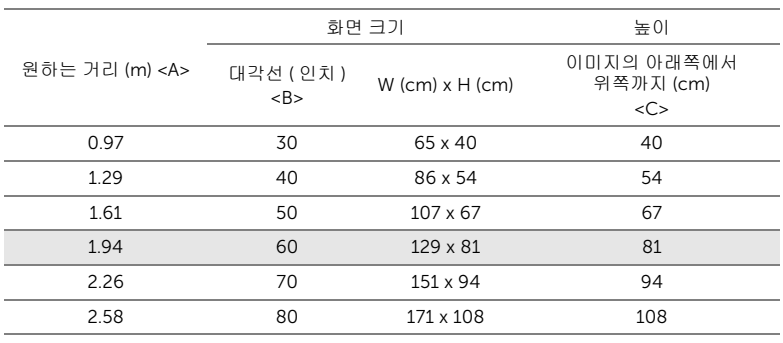

\* 이 그래프는 사용자 참조용으로만 제공하는 것입니다 .

\* 오프셋 비율 : 100 %

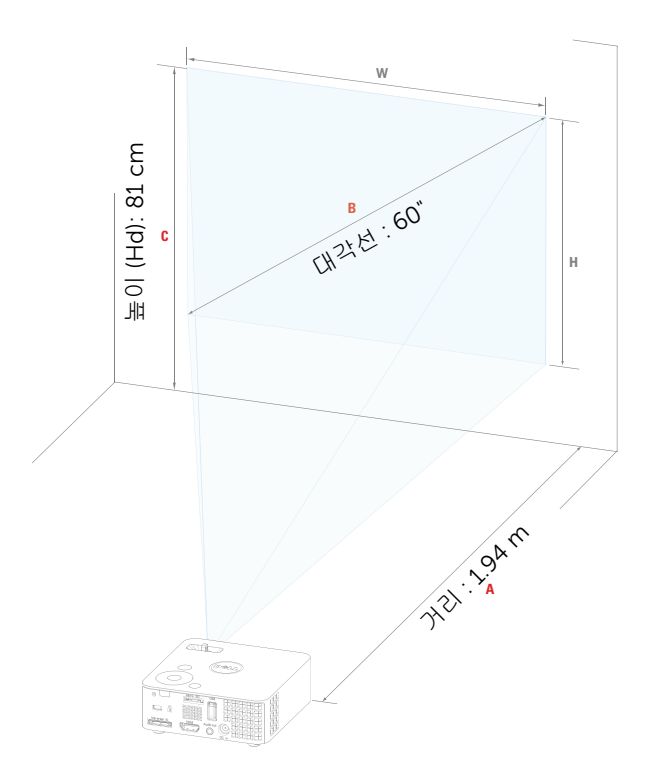

# <span id="page-19-1"></span><span id="page-19-0"></span>제어판 사용

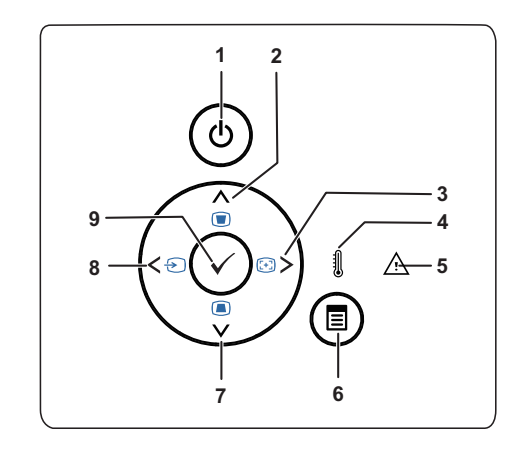

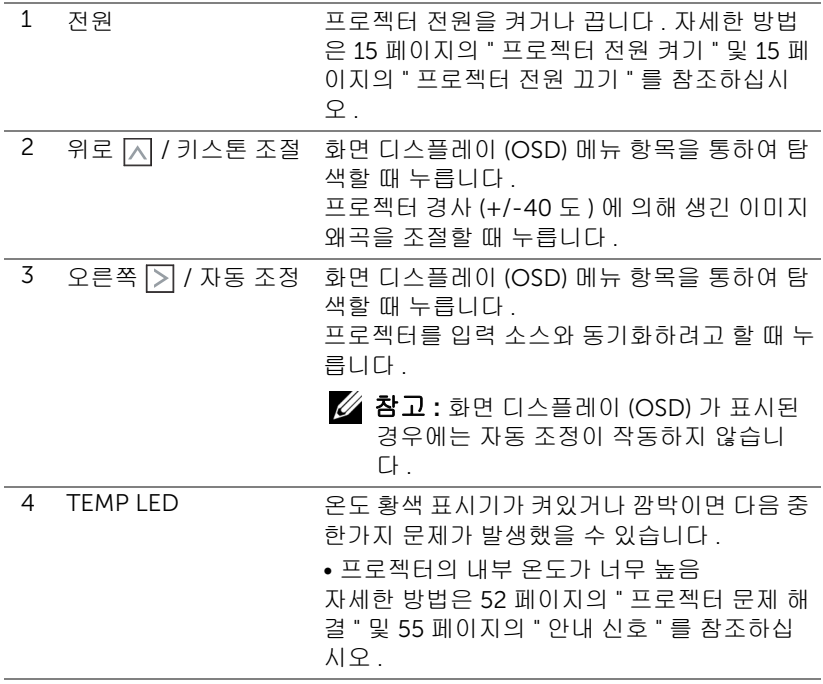

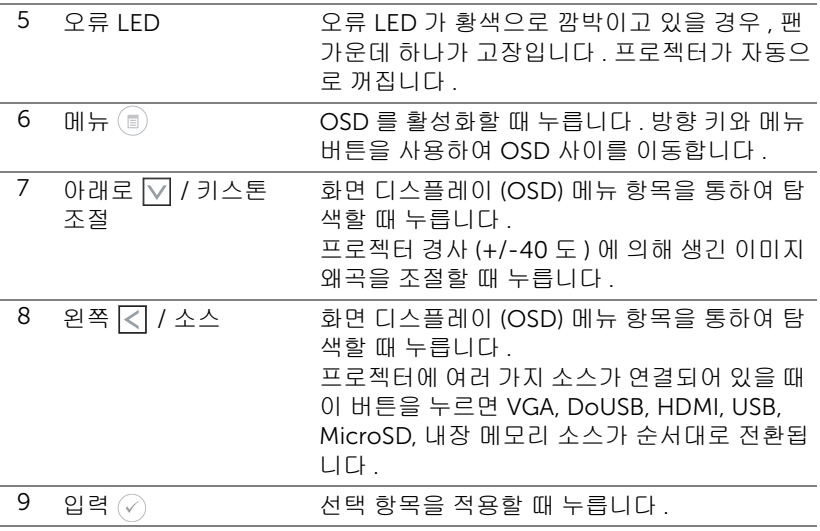

## <span id="page-21-1"></span><span id="page-21-0"></span>리모콘 사용

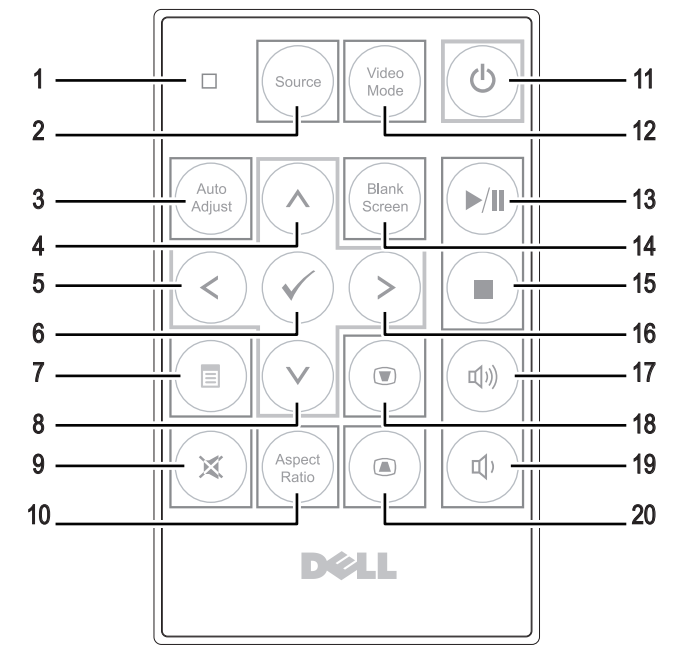

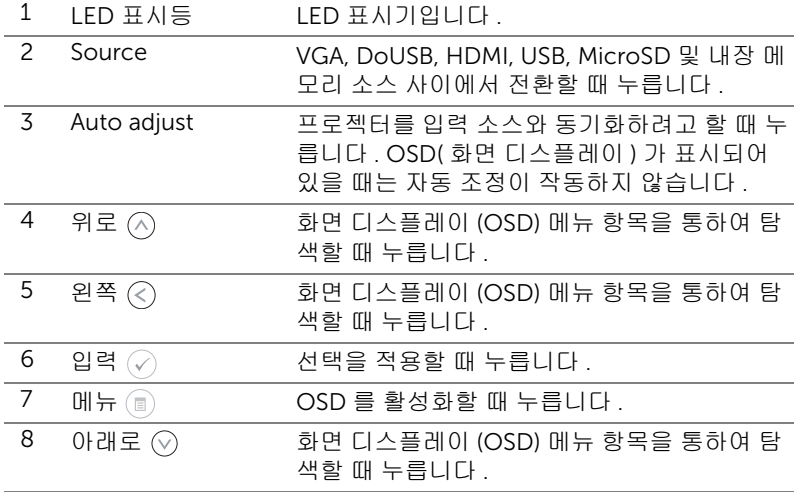

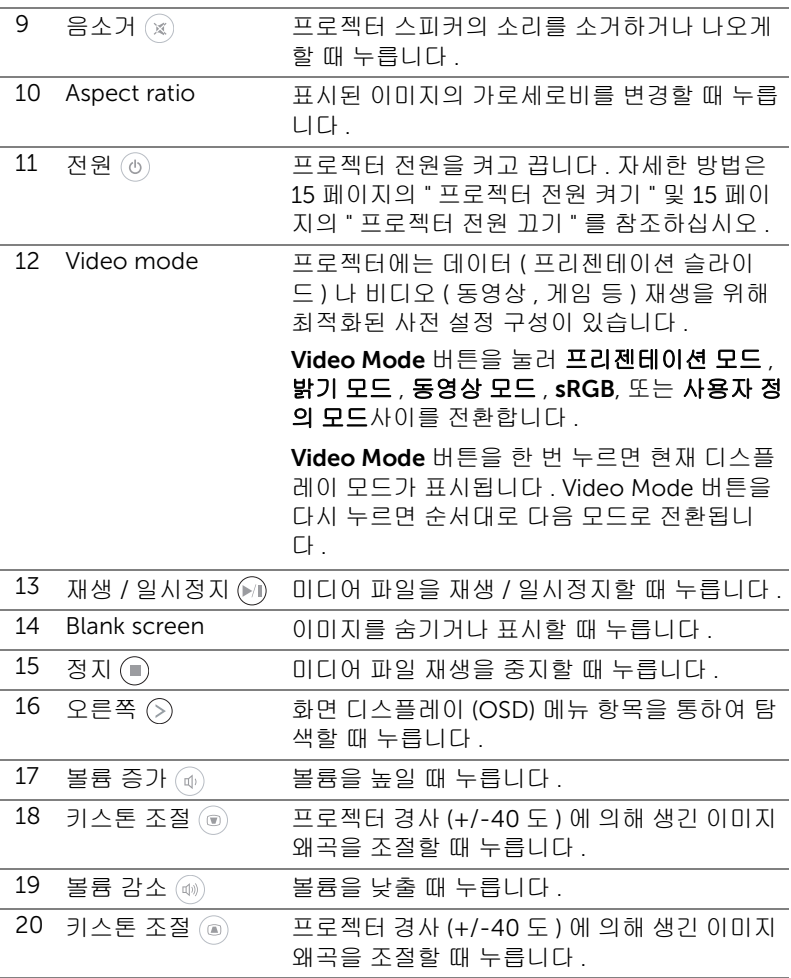

#### <span id="page-23-0"></span>리모콘 배터리 ( 옵션 ) 설치

**1** 사이드 릴리스를 세게 내리누르고 배터리 홀더를 잡아당겨 빼서 배터리 홀더를 제거 하십시오 .

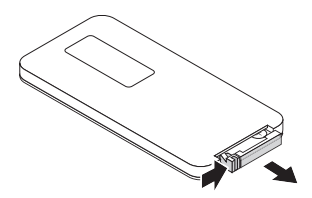

- **2** CR2032 코인 셀을 배터리의 극을 맞추어 극 표시에 따라 배터리 홀더에 올바르게 넣 습니다 .
- $\mathscr{U}$  참고 : 리모콘을 처음 사용할 때 , 배터리와 배터리 접점 사이에 플라스틱 시트가 있습니 다 . 플라스틱 시트를 제거한 후 사용하십시 오 .

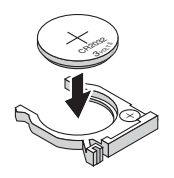

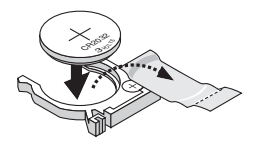

**3** 배터리 홀더를 교환하십시오 .

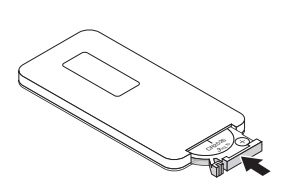

# <span id="page-24-0"></span>옵션 리모콘의 작동 범위

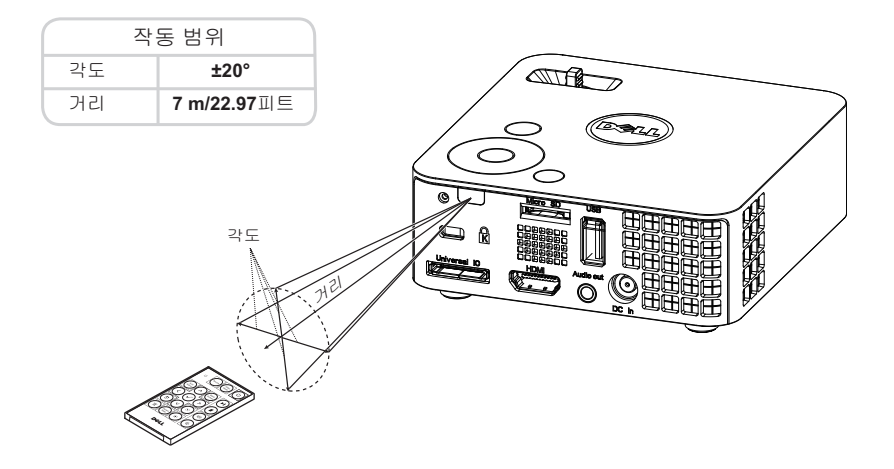

■ 참고 : 실제 작동 범위는 그림과 약간 다를 수 있습니다 . 배터리가 거의 다 소모 된 리모콘은 프로젝터의 원래 작동 범위대로 조절할 수 없습니 다 .

#### <span id="page-25-1"></span><span id="page-25-0"></span>화면 디스플레이 사용

- 프로젝터에는 입력 소스가 있을 경우에만 표시되거나 없을 경우에만 표시 되는 다국어 화면 디스플레이 (OSD) 메뉴가 있습니다 .
- 제어판 또는 리모컨의 메뉴 버튼을 눌러 주 메뉴로 갑니다 .
- 옵션을 선택하려면 프로젝터 제어판이나 리모컨에서  $\widehat{\wedge}$  또는  $\widehat{\vee}$ ) 버튼을 누르십시오 .
- 제어판이나 리모컨에서  $\overline{\left\langle \right. }$  또는  $\left( \right. \right)$  버튼을 사용하여 설정을 조절하십시오.
- OSD 를 종료하려면 제어판이나 리모컨에서 직접 **메뉴** 버튼을 누릅니다 .

#### <span id="page-25-2"></span>입력 소스

입력 소스 메뉴에서 프로젝터 입력 소스를 선택할 수 있습니다 .

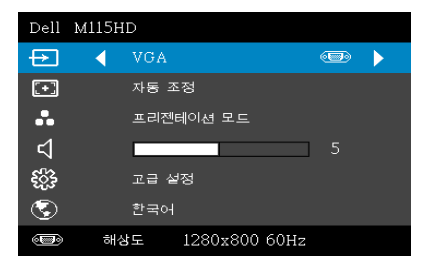

자동 소스 一 름 눌러 활성화되면 자동 소스 옵션이 자동으로 다음으로 사용할 수 있는 옵션 입력 소스를 찾습 니다 .

 $VGA-VGA$  신호를 찾으려면  $\oslash$ 를 누 릅니다 .

DoUSB—USB 케이블로 컴퓨터 화면 을 프로젝터에서 볼 수 있습니다 .

■ 참고 : DoUSB 가 표시되지 않으면 52 [페이지](#page-51-1)의 " 문제 해결 " 을 참조하십 시오 .

**HDMI—**⊘를 눌러 HDMI 신호를 찾습니다 .

USB—USB 플래시 디스크로부터 사진 , 음악 또는 비디오 파일을 재생할 수 있 습니다 . 40 페이지의 " [멀티미디어](#page-39-0) 개요 " 를 참조하십시오 .

마이크로 SD—Micro SD 카드로부터 사진 , 음악 또는 비디오 파일을 재생할 수 있습니다 . 40 페이지의 " [멀티미디어](#page-39-0) 개요 " 를 참조하십시오 .

H장 메모리 —프로젝터의 내장 메모리로부터 사진, 음악 또는 비디오 파일 을 재생할 수 있습니다 . 40 페이지의 " [멀티미디어](#page-39-0) 개요 " 를 참조하십시오 .

## 丝 참고 :

저장 모드 —또한 USB 케이블을 내부 메모리 소스에 연결하면 복사 , 삭제 , 이동 및 기타 명령어를 컴퓨터에서 프로젝터 내장 메모리와 SD 카드로 수행할 수 있습니다 .

USB 케이블로 컴퓨터와 프로젝터를 연결하면 USB 연결 메시지 가 표시되고 DoUSB 또는 저장 모드를 선택할 수 있습니다.

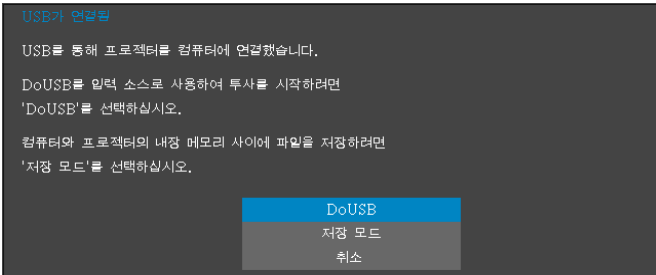

#### 자동 조정

자동 조정은 PC 모드에서 프로젝터의 수평 , 수직 , 주파수 및 트래킹을 자동으 로 조정합니다 .

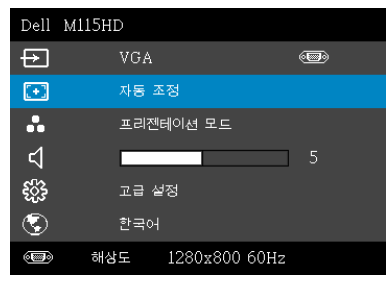

#### 비디오 모드

비디오 모드 메뉴로 디스플레이 이미지를 최적화할 수 있습니다 . 옵션은 다음 과 같습니다 : 선택할 수 있는 모드는 프리젠테이션, 밝기, 동영상, RGB( 더 정확한 색상 표현 제공 ), 사용자 정의 ( 원하는 설정 선택 ) 등이 있습니다 .

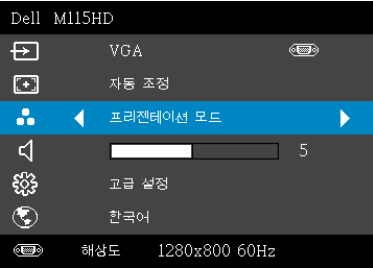

#### 볼륨

볼륨으로 프로젝터의 볼륨 설정을 조절할 수 있습니다 .

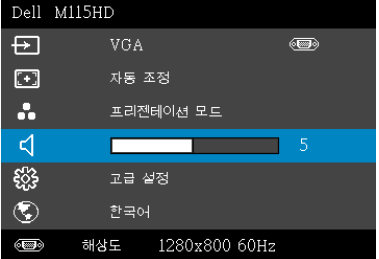

 $\overline{\mathbf{g}}$ 륨 —볼륨을 낮추려면  $\overline{\left\langle \right\rangle}$  버튼을 누르고 볼륨을 높이려면  $\left\langle \right\rangle$  버튼을 누르 십시오 .

#### 고급 설정

고급 설정 메뉴는 이미지 , 디스플레이 , 프로젝터 , 메뉴 , 전원 및 프로젝터 정 보에 대한 설정을 변경할 수 있습니다 .

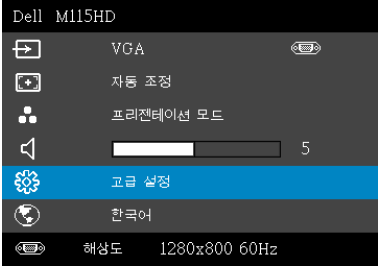

이미지 설정 (컴퓨터 모드에서 )- 이를 선택하여 이미지 설정을 활성화합 니다 . 이미지 설정 메뉴는 다음 옵션을 제공합니다 :

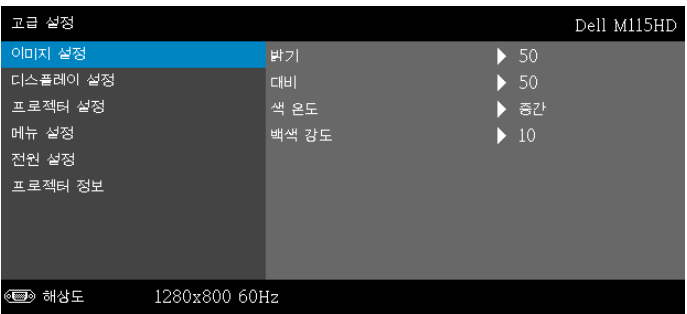

 $\mathbf{B}$ 기 — $\left(\widehat{\wedge}\right)$  및  $\left(\widehat{\vee}\right)$  버튼을 눌러 이미지 밝기를 조절합니다.

 $H$ 비  $-\left(\widehat{\wedge}\right)$  및  $\left(\widehat{\vee}\right)$  버튼을 눌러 이미지 대비를 조절합니다.

색 온도 —색 온도를 조절할 수 있습니다 . 화면은 더 높은 색 온 도에서 더 차게 보이고 더 낮은 색 온도에서 더 따뜻하게 보입니 다 .

백색 강도 —  $\widehat{\hspace{3mm}}$ 를 눌러  $(\widehat{\wedge})$  및  $(\widehat{\vee})$ 를 사용하여 백색 강도를 표시 합니다 .

 $\mathbb Z$  참고 : 밝기 , 대비 , 색 온도 및 백색 강도에 대한 설정을 조정하면 프로젝 터가 사용자 지정 모드로 자동 전환됩니다 .

이미지 설정 ( 비디오 모드에서 )- 이를 선택하여 이미지 설정을 활성화합 니다 . 이미지 설정 메뉴는 다음 옵션을 제공합니다 :

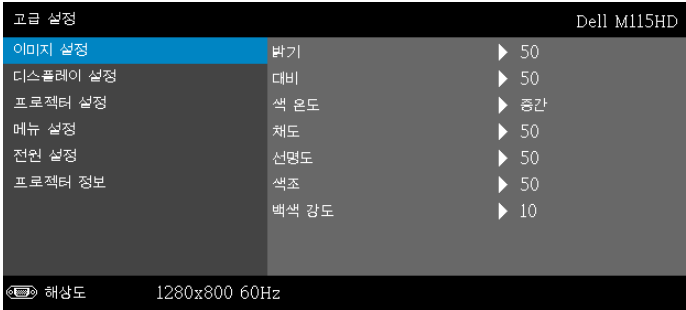

 $\mathbf{F}$ 기 — $\mathcal{A}$ ) 및  $\mathcal{A}$ ) 버튼을 눌러 이미지 밝기를 조절합니다 .

 $H$ 비  $\widehat{\wedge}$  및  $\widehat{\vee}$  버튼을 눌러 이미지 대비를 조절합니다.

색 온도 —색 온도를 조절할 수 있습니다 . 화면은 더 높은 색 온 도에서 더 차게 보이고 더 낮은 색 온도에서 더 따뜻하게 보입니 다 .

채도 —흑백 비디오 소스를 완전히 포화된 색상으로 조절할 수 있습니다 . 이미지에 포함된 컬러 수를 올리려면  $\overline{O}$  버튼을 누 르고 이미지에 포함된 컬러 수를 줄이려면  $\widehat{\hspace{3mm}}$  버튼을 누릅니 | 다 .

 $\overline{AB}$ 도 —선명도를 높이려면  $\overline{AD}$  버튼을 누르고 선명도를 낮추 려면 $(\nabla)$  버튼을 누릅니다.

색조 —이미지에 포함된 녹색의 양을 늘이려면 ⓒ 버튼을 누르  $\overline{1}$  이미지에 포함된 녹색의 양을 줄이려면  $\overline{1}$  버튼을 누릅니 다 .

백색 강도 —  $\widehat{\varphi}$ 를 눌러  $\widehat{\varphi}$ ) 및  $\widehat{\varphi}$ 를 사용하여 백색 강도를 표시 합니다 .

 $\mathbb Z$  참고 : 밝기 , 대비 , 색 온도 및 백색 강도에 대한 설정을 조정하면 프로젝 터가 사용자 지정 모드로 자동 전환됩니다 .

디스플레이 설정 (컴퓨터 모드에서 )- 이를 선택하여 디스플레이 설정을 활성화합니다 . 디스플레이 설정 메뉴는 다음 옵션을 제공합니다 :

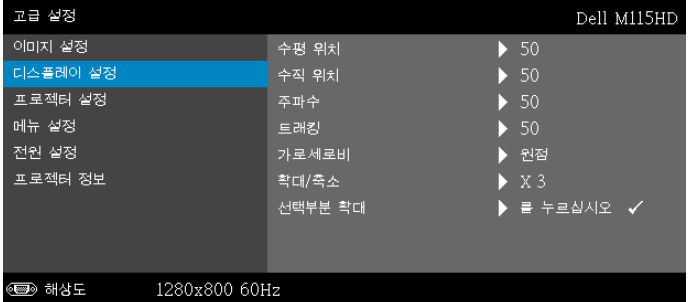

**수평 위치 —**이미지를 오른쪽으로 이동하려면 ②를 누르고 , 이 미지를 왼쪽으로 이동하려면  $\widehat{v}$ )를 누릅니다.

**수직 위치 —**이미지를 위로 이동하려면 ㈜를 누르고 , 이미지를 아래로 이동하려면 (v)를 누릅니다 .

주파수 —컴퓨터 그래픽 카드의 주파수에 맞게 디스플레이 데 이터 클록 주파수를 변경할 수 있습니다 . 세로로 떨리는 물결 무늬가 보이면 주파수 조절 기능을 사용하여 줄을 최소화하십 시오 . 이것은 조동 장치입니다 .

트래킹 —디스플레이 신호의 위상을 그래픽 카드와 동기화합니 다 . 이미지가 불안정하거나 떨리면 트래킹을 사용하여 보정하 십시오 . 이것은 미동 장치입니다 .

가로세로비 —화면 비율을 선택하여 이미지 표시 방법을 조절 할 수 있습니다 . 옵션은 다음과 같습니다 : 원점 , 16:10 및 4:3.

- 원점 원점을 선택하면 투사된 이미지의 가로세로비가 입력 소스 의 원본대로 유지됩니다 .
- 16:10 입력 소스의 크기가 화면의 폭에 맞게 조절되어 16:10 화면 이미지를 투사합니다 .
- 4:3 화면에 맞게 입력 소스를 확대 / 축소하여 4:3 이미지를 영사합 니다 .

**확대 / 축소 —** $(\widehat{\wedge})$  및  $(\widehat{\vee})$ 를 눌러 이미지를 확대 / 축소하여 봅니 다 .

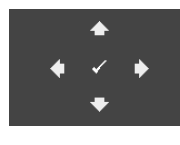

선택부분 확대 —⊘를 눌러 선택부분 확대 메뉴를 활성화합니다 .

투사 화면을 탐색하려면  $\textcircled{\scriptsize\diagup}$   $\textcircled{\scriptsize\diagup}$   $\textcircled{\scriptsize\diagdown}$   $\textcircled{\scriptsize\diagdown}$   $\textcircled{\scriptsize\diagdown}$ 다 .

디스플레이 설정 ( 비디오 모드에서 )- 이를 선택하여 디스플레이 설정을 활성화합니다 . 디스플레이 설정 메뉴는 다음 옵션을 제공합니다 :

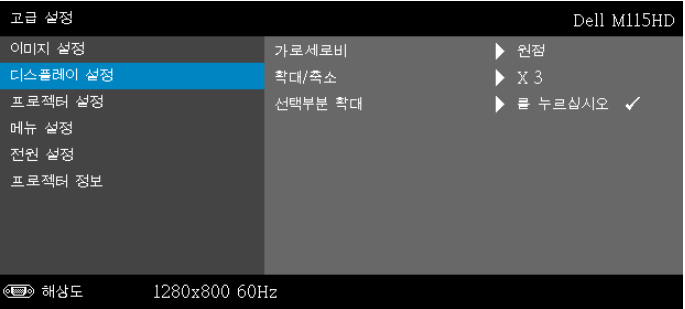

가로세로비 —화면 비율을 선택하여 이미지 표시 방법을 조절 할 수 있습니다 . 옵션은 다음과 같습니다 : 원점 , 16:10 및 4:3.

- 원점 원점을 선택하면 투사된 이미지의 가로세로비가 입력 소스 의 원본대로 유지됩니다 .
- 16:10 입력 소스의 크기가 화면의 폭에 맞게 조절되어 16:10 화면 이미지를 투사합니다 .
- 4:3 화면에 맞게 입력 소스를 확대 / 축소하여 4:3 이미지를 영사합 니다 .

확대 / 축소 - $(\widehat{\wedge})$  및  $(\widehat{\vee})$ 를 눌러 이미지를 확대 / 축소하여 봅니 다 .

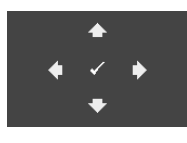

선택부분 확대 — 이를 눌러 선택부분 확대 메뉴를 활성화합니다 .

투사 화면을 탐색하려면  $\textcircled{\scriptsize{}}\otimes \textcircled{\scriptsize{}}\otimes \textcircled{\scriptsize{}}\otimes \textcircled{\scriptsize{}}$  사용합니 다 .

프로젝터 설정 - 이를 선택하여 프로젝터 설정을 활성화합니다. 프로젝터 설정 메뉴는 다음 옵션을 제공합니다 :

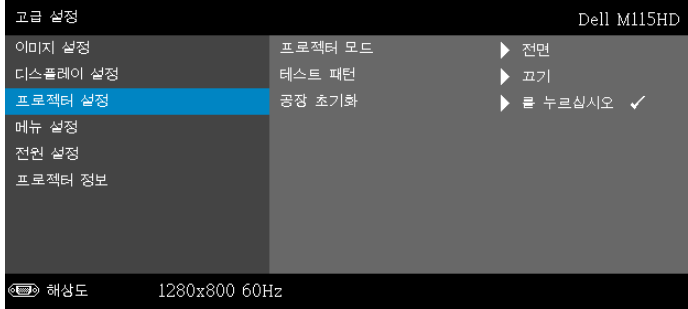

프로젝터 모드 —프로젝터가 설치된 방식에 따라 프로젝터 모 드를 선택할 수 있습니다 .

- 후방 투사 데스크톱 프로젝터가 이미지를 뒤집기 때문에 반투명 한 스크 린 뒤에서 영사할 수 있습니다 .
- <span id="page-32-0"></span>• 전방 투사 - 데스크톱 — 기본 옵션입니다 .

테스트 패턴 —테스트 패턴은 초점 및 해상도를 테스트하는데 사용합니다 .

끄기 , 1 또는 2 를 눌러 테스트 패턴을 사용 또는 사용하지 않을 수 있습니다 . 제어판에서 . 이 및  $($  $>$  버튼을 동시에 2 초 동안 아 래로 내리면서 누르면 **테스트 패턴 1** 을 불러올 수 있습니다 . 제 어판에서 ⓒ 및  $\bigcirc$ 버튼을 동시에 2 초 동안 아래로 내리면서 누르면 테스트 패턴 2 을 불러올 수 있습니다 .

테스트 패턴 1

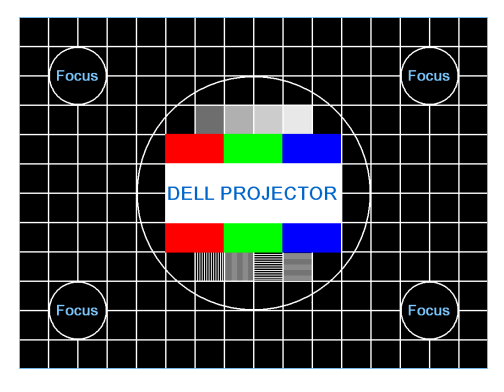

테스트 패턴 2

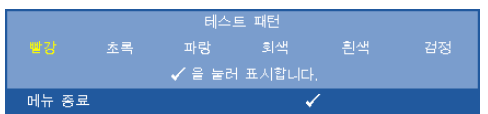

<span id="page-33-0"></span>공장 초기화 -확인을 선택하고 ⊘을 누르면 모든 설정이 공장 기본값으로 초기화됩니다 . 다음 경고 메시지가 표시됩니다 :

공장 기본값으로 초기화 종

재설정 항목에는 컴퓨터 소스와 비디오 소스 설정이 모두 포함 됩니다 .

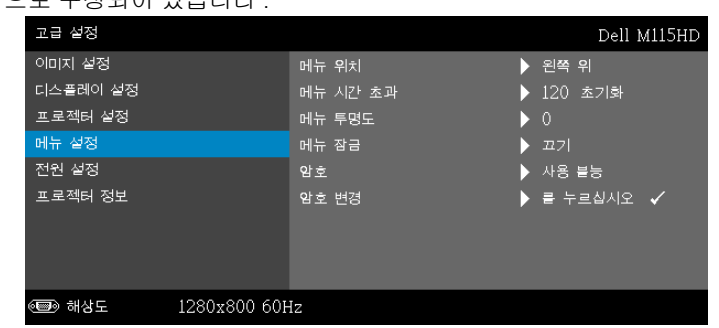

<span id="page-33-1"></span>메뉴 설정 —⊘를 선택하여 메뉴 설정을 활성화합니다 . 메뉴 설정은 다음의 옵션으로 구성되어 있습니다 :

<span id="page-33-2"></span>메뉴 위치 —화면에서의 OSD 메뉴 위치를 변경할 수 있습니다 .

<span id="page-34-1"></span>메뉴 시간 초과 —OSD 시간 초과의 시간을 조절할 수 있습니 다 . 기본값으로 OSD 는 20 초 동안 활동이 없으면 사라집니다 .

<span id="page-34-2"></span>메뉴 투명도 —OSD 배경의 투명도 레벨을 변경할 때 선택합니 다 .

<span id="page-34-0"></span>메뉴 잠금 —OSD 메뉴를 숨기고 메뉴 잠금을 사용하려면 켜기 를 선택합니다 . 메뉴 잠금을 사용하지 않으려면 **끄기**를 선택합 니다 . 메뉴 잠금 기능을 사용하지 않고 OSD 가 사라지게 하려 면 제어판이나 리모콘에서 메뉴 버튼을 15 초 동안 누른 후에 기 능을 비활성화하십시오 .

암호 —암호 보호를 사용하면 전기 콘센트에 전원 플러그를 꽂 고 프로젝터 전원을 처음 켜는 순간 암호를 입력하라고 요청하 는 암호 보호 화면이 표시됩니다 . 기본적으로 이 기능은 사용 안 함으로 설정되어 있습니다 . 사용을 선택하면 이 기능을 사용 할 수 있습니다 . 이 기능을 설정하기 전에 암호를 설정했으면 암호를 먼저 입력한 후 이 기능을 선택합니다 . 다음 프로젝터 사용 시 이 암호 보안 기능이 활성화됩니다 . 이 기능을 활성화 하면 프로젝터를 켠 후에 프로젝터의 암호를 입력하라는 메시 지가 나옵니다 .

- **1** 첫 번째 암호 입력 요청 :
- a 메뉴 설정으로 가서 ⊘을 누른 후 암호를 선택하여 암호 설정을 사용 합니다 .

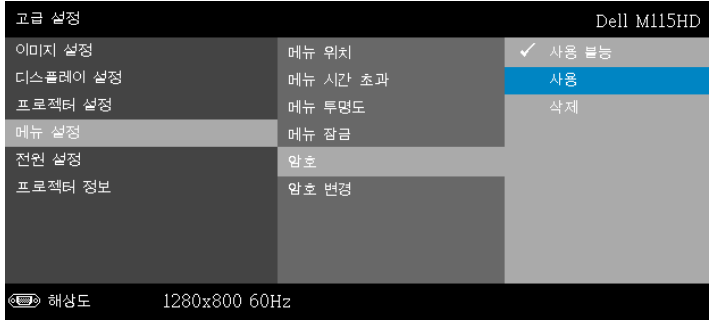

**b** 암호 기능 사용이 변경 화면에 나타납니다 . 4 자리 숫자를 입력하고  $\mathcal{O}_1$ 를 누릅니다.

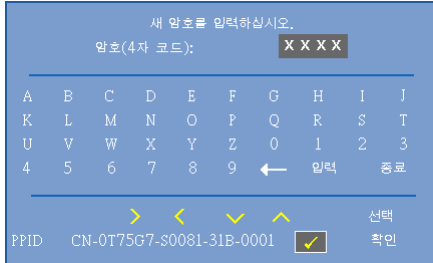

- **c** 확인을 위해 암호를 다시 입력하십시오 .
- **d** 암호 확인에 성공하면 다시 프로젝터의 기능과 유틸리티를 사용할 수 있습니다 .
- **2** 잘못된 암호를 입력하면 추가로 두 번의 기회가 더 주어집니다 . 잘못 된 암호를 세 번 입력하면 프로젝터가 자동으로 꺼집니다 .
- 참고 : 암호를 잊은 경우에는 Dell 또는 공인 서비스 센터 담당자에 게 문의하십시오 .
- **3** 암호 기능을 사용하지 않으려면 사용블능을 선택합니다 .
- **4** 암호를 지우려면 삭제를 선택합니다 .

#### 암호 변경 —기존 암호를 입력합니다. 그리고 나서 새 암호 입력 및 새 암호 확인을 다시 입력합니다 .

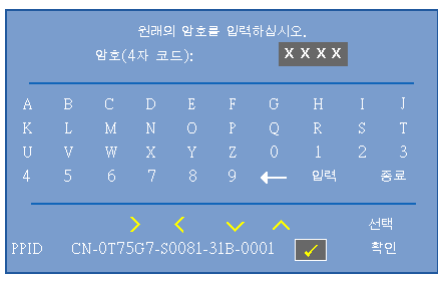

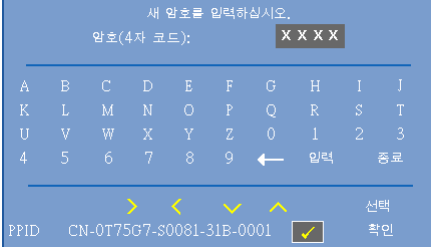

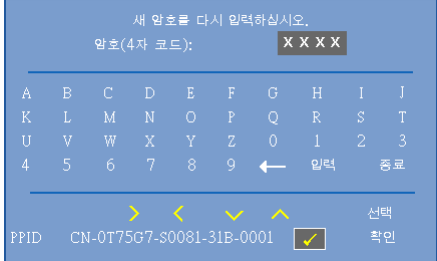

<span id="page-37-0"></span>**전원 설정 —**⊘를 선택하여 전원 설정을 활성화합니다 . 전원 설정 메뉴는 다 음 옵션을 제공합니다 :

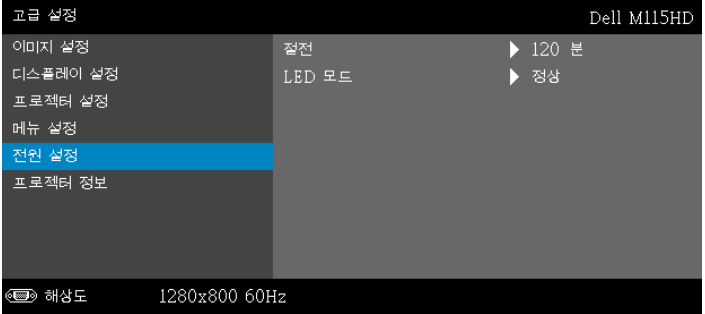

<span id="page-37-1"></span>절전 —프로젝터를 120 분간 사용하지 않으면 자동으로 절전모 드로 들어가도록 설정되어 있습니다 . 절전 모드로 들어가기 60 초 전부터 화면에 카운트 다운이 경고 메시지로 뜹니다 . 절전 모드로 들어가지 않으려면 카운트 다운 하는 동안 아무 버튼이 나 누릅니다 .

절전 모드로 들어가는 시간을 원하는 대로 설정할 수도 있습니 다 . 대기 시간은 입력 신호가 없을 때 프로젝터가 절전 모드로 들어갈 때까지 대기하는 시간입니다 .

지연 시간 동안 입력 신호가 감지되지 않으면 프로젝터가 꺼집 니다 . 프로젝터를 끄려면 전원 버튼을 누릅니다 .

LED 모드 —정상 또는 ECO 모드를 선택할 수 있습니다 .

정상 모드는 전력을 최대로 사용합니다 . 친환경 모드는 더 낮은 전력 레벨에서 작동하며 LED 수명이 늘어나고 프로젝터가 더 조 용하게 작동하는 대신 화면의 출력 밝기는 흐려집니다 .

프로젝터 정보 —정보 메뉴는 현재 M115HD 프로젝트 설정을 보여줍니다 .

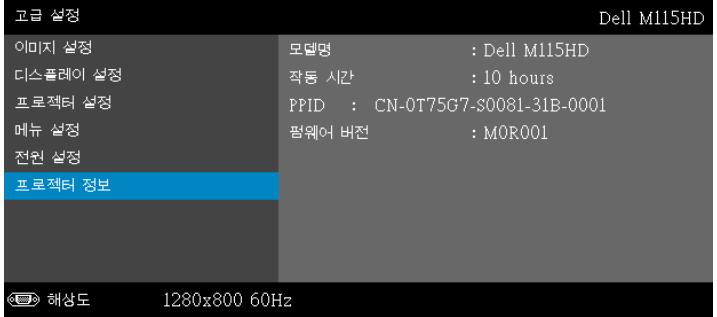

#### 언어

OSD 에 대한 언어를 선택할 수 있습니다 . 다른 언어를 선택하려면  $\textcircled{}$  및  $\textcircled{\small\searrow}$ 를 누르고  $\textcircled{\small\hearrow}$  를 눌러 언어를 선택합니다 .

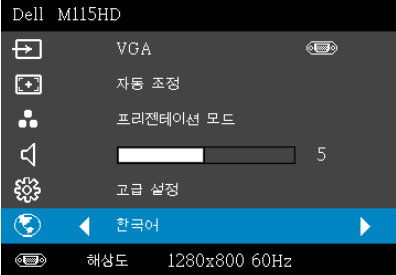

# <span id="page-39-0"></span>멀티미디어 개요

지원되는 멀티미디어 형식 :

#### 사진 포맷

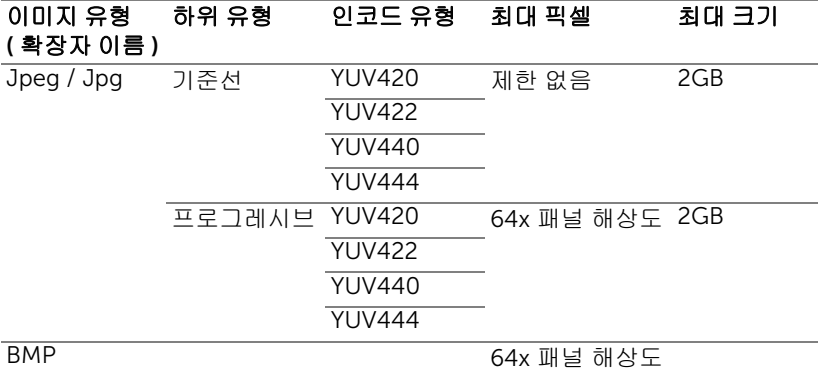

#### 비디오 포맷

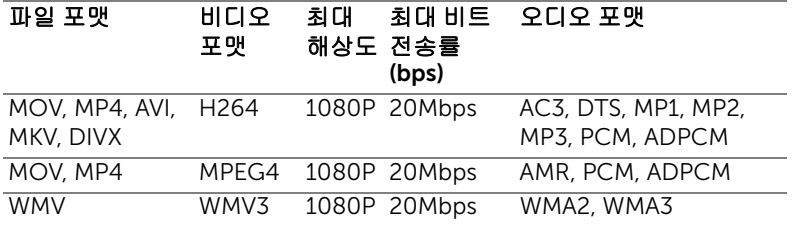

#### 음악 형식

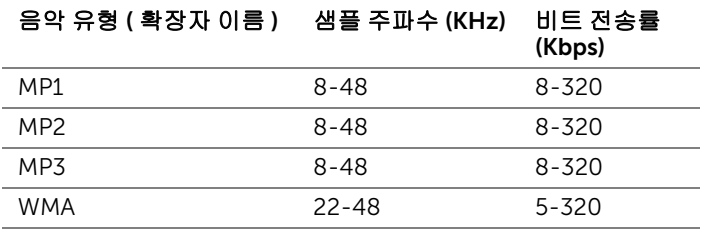

#### USB 로 멀티미디어 파일 유형 설정하는 법

■ 참고 : 멀티미디어 USB 기능을 사용하려면 USB 플래시 디스크가 프로젝 터에 플러그 인 되어야 합니다 .

사진 , 동영상 또는 음악 파일을 프로젝터에서 재생하려면 다음 단계를 따르십 시오 :

**1** AC 어댑터로 전원 케이블에 연결하고 전원 버튼을 눌러 프로젝터를 켭니 다 .

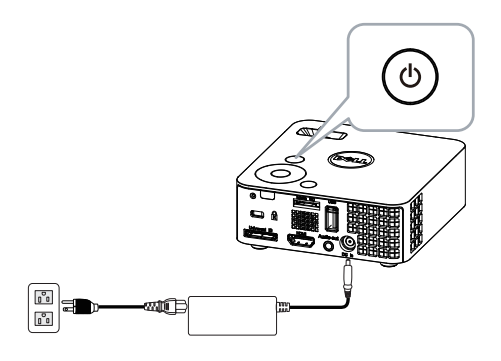

**2** USB 플래시 디스크를 프로젝터에 연결합니다 .

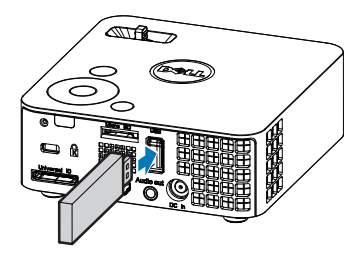

3 입력 소스 메뉴에서 USB 옵션을 선택하고 ② 버튼을 누릅니다.

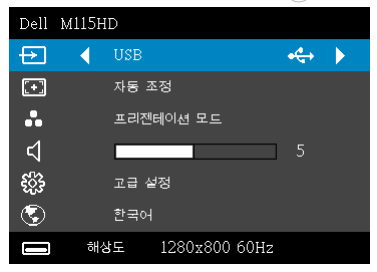

#### USB 화면은 다음과 같습니다 :

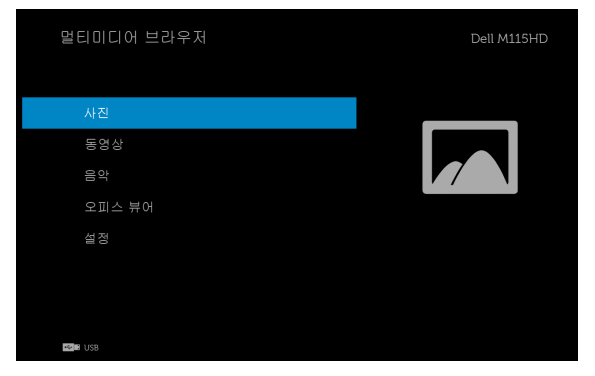

**4** 멀티미디어 파일을 선택합니다 : 사진 , 동영상 , 음악 또는 오피스 뷰어를 선택한 후  $\widehat{\hspace{1cm}}$ ) 을 눌러 재생을 시작합니다 . 또는 설정 옵션을 선택하여 멀 티미디어 설정을 변경합니다 . 48 [페이지](#page-47-0)에 있는 " 멀티미디어 설정 " 을 참조하십시오 .

#### 마이크로 SD 카드로 멀티미디어용 파일 형식을 설정하는 방법

 $\mathbb Z$  참고 : 멀티미디어 마이크로 SD 기능을 사용하려면 마이크로 SD 카드가 프로젝터에 플러그 인 되어 있어야 합니다 .

사진 , 동영상 또는 음악 파일을 프로젝터에서 재생하려면 다음 단계를 따르십 시오 :

**1** AC 어댑터로 전원 케이블에 연결하고 전원 버튼을 눌러 프로젝터를 켭니 다 .

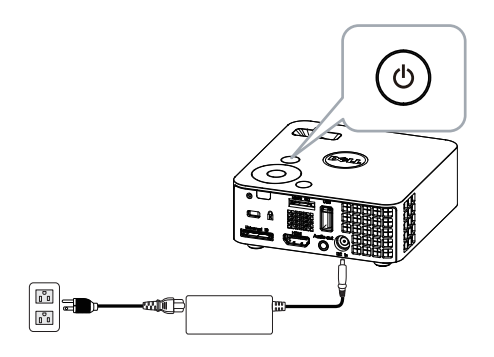

**2** 마이크로 SD 카드를 프로젝터에 플러그 인 합니다 . 마이크로 SD 카드를 플러그 인하면 이미지 입력 소스가 자동으로 마이크로 SD 화면으로 전환 됩니다 .

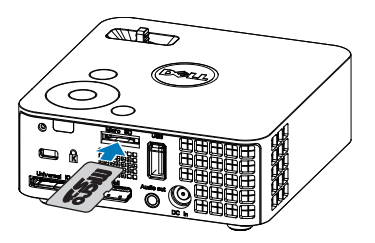

3 입력 소스 메뉴에서 마이크로 SD 옵션을 선택하고 < 버튼을 누릅니다.

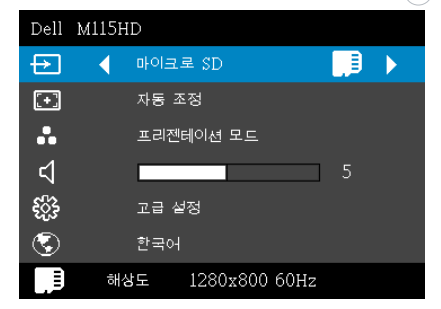

#### 마이크로 SD 화면은 다음과 같습니다 :

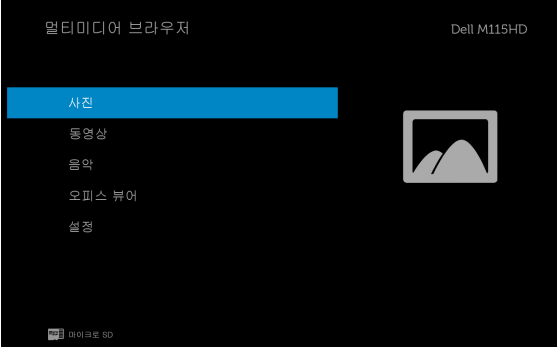

**4** 멀티미디어 파일을 선택합니다 : 사진 , 동영상 , 음악 또는 오피스 뷰어를 선택한 후 ⊘을 눌러 재생을 시작합니다 . 또는 설정 옵션을 선택하여 멀 티미디어 설정을 변경합니다 . 48 [페이지](#page-47-0)에 있는 " 멀티미디어 설정 " 을 참조하십시오 .

#### 내장 메모리로 멀티미디어 파일 유형 설정하는 법

사진 , 동영상 또는 음악 파일을 프로젝터에서 재생하려면 다음 단계를 따르십 시오 :

**1** AC 어댑터로 전원 케이블에 연결하고 전원 버튼을 눌러 프로젝터를 켭니 다 .

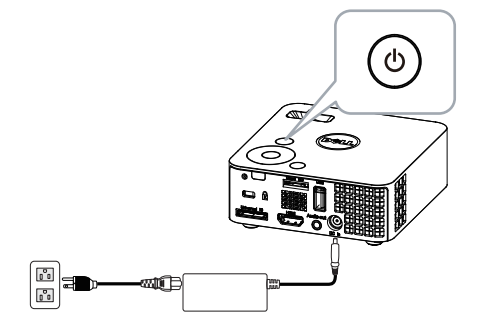

2 입력 소스 메뉴에서 내장 메모리 옵션을 선택하고 (<) 버튼을 누릅니다.

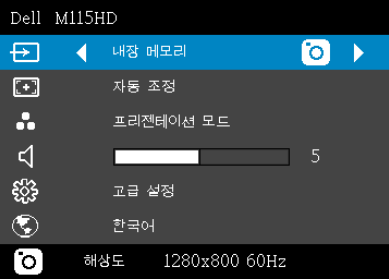

내장 메모리 화면은 다음과 같습니다 :

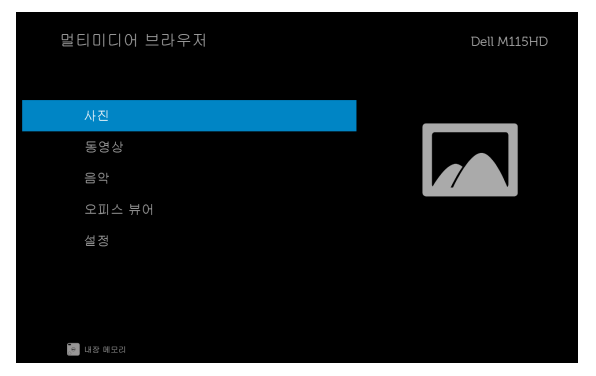

**3** 멀티미디어 파일을 선택합니다 : 사진 , 동영상 , 음악 또는 오피스 뷰어를 선택한 후  $\widehat{(\cdot)}$  을 눌러 재생을 시작합니다. 또는 설정 옵션을 선택하여 멀 티미디어 설정을 변경합니다 . 48 [페이지](#page-47-0)에 있는 " 멀티미디어 설정 " 을 참조하십시오 .

#### USB, SD 및 내장 메모리용 오피스 뷰어

오피스 뷰어 기능을 사용하여 MS Excel, MS Word, MS PowerPoint 및 PDF 파 일을 사용할 수 있습니다 .

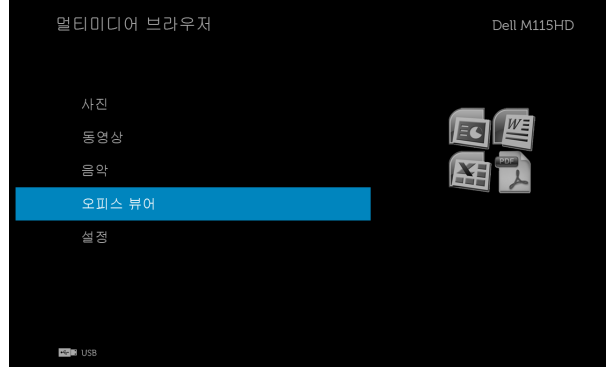

#### 버튼

위 , 아래 , 왼쪽 및 오른쪽 버튼을 사용하여 탐색하고 , 프로젝터 패널 또는 리 모컨에 있는 ♡ 버튼으로 선택합니다 .

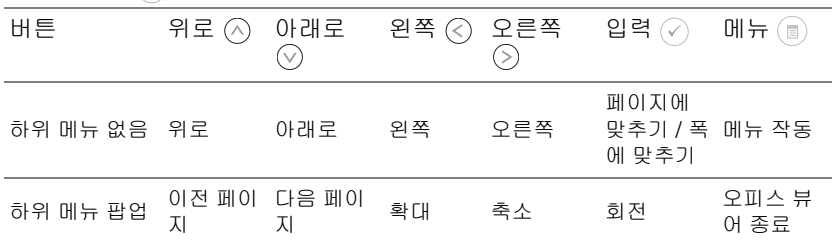

#### <span id="page-47-0"></span>USB, 마이크로 SD 카드 , 및 내장 메모리용 멀티미디어 설정

멀티미디어 설정 메뉴로 사진 , 동영상 및 음악에 대한 설정을 변경할 수 있습 니다 .

 $\mathscr U$  참고 : 멀티미디어 설정 메뉴 및 설정은 USB, 마이크로 SD 및 내장 메모리 와 같습니다 .

#### 사진 설정

선택하여 ♡ 를 눌러 사진 설정 메뉴를 활성화합니다 . 사진 설정 메뉴는 다음 옵션을 제공합니다 :

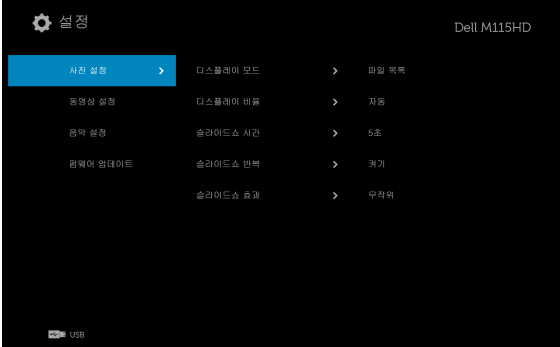

 $\Box$ 스플레이 모드 ㅡ또는  $\textcircled{\tiny\wedge}$ 를 $\textcircled{\tiny\vee}$  눌러 화면에서 사진의 디스플레이 모드를 선택합니다 . 옵션은 다음과 같습니다 : 파일 목록 , 섬네일 및 슬라이드쇼 .

 $\Box$ 스플레이 비율 — $\Diamond$  또는  $\Diamond$ 를 눌러 사진의 디스플레이 비율을 자동 ( 원 래 비율 ) 또는 **전체 크기** ( 화면 전체 ) 를 선택합니다 .

슬라이드쇼 시간 ㅡ⌒ 또는 ♡ 를 눌러 슬라이드쇼 시간을 선택합니다 . 정해 진 시간이 지나면 다음 사진으로 자동으로 전화됩니다 . 옵션은 다음과 같습니 다 : 5 초 , 15 초 , 30 초 , 1 분 , 5 분 및 15 분 .

슬라이드쇼 반복 —켜기을 선택하면 슬라이드쇼가 계속 반복됩니다 . " **끄기** " 을 선택하면 마지막 페이지에서 슬라이드쇼가 멈춥니다 .

**슬라이드쇼 효과 ㅡ**(^) 또는 (♡)를 눌러 원하는 슬라이드쇼 효과를 선택합니 다 . 옵션은 다음과 같습니다 : 무작위 , 사각형 , 끄기 , 스네이크 , 파티션 , 지우 기 , 블라인드 , 라인 , 그리드 크로스 , 크로스 및 나선형 .

<mark>◇ 참고 :</mark> 슬라이드쇼 시간 , 슬라이드쇼 반복 및 슬라이드쇼 효과 기능은 슬 라이드쇼 모드에서만 지원됩니다 .

#### 비디오 설정

선택하여 ♡를 눌러 비디오 설정 메뉴를 활성화합니다. 비디오 설정 메뉴는 다음 옵션을 제공합니다 :

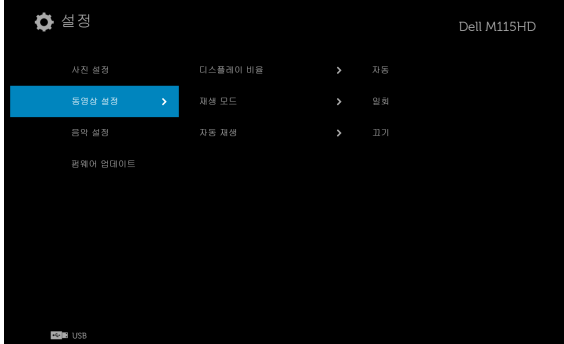

 $\Box$ 스플레이 비율 — $\Diamond$  또는  $\Diamond$ 를 눌러 비디오 디스플레이 비율을 선택합니 다 .

자동 —원래 가로세로 비율을 유지합니다 .

원래 크기 —콘텐츠의 원래 크기로 비디오를 디스플레이합니 다 .

 $\overline{\mathbf{u}}$ 생 모드  $-\bigcirc$  또는  $\bigcirc$ 를 눌러 비디오 재생 모드를 선택합니다. 옵션은 다 음과 같습니다 : **일회 , 일회 반복 , 반복** 및 **무작위** .

자동 재생 —켜기을 선택하면 비디오 목록에 있는 동안 자동으로 비디오를 재 생합니다 .

#### 음악 설정

선택하여 를 눌러 음악 설정 메뉴를 활성화합니다 . 음악 설정 메뉴는 다음 옵션을 제공합니다 :

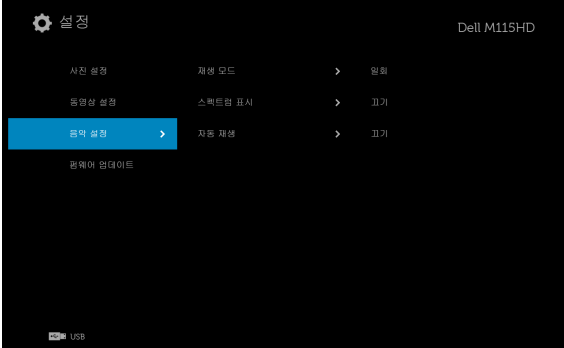

 $\overline{\mathbf{M}}$ 생 모드  $\mathsf{M}$  또는  $\widehat{\mathsf{M}}$ 를 눌러 음악 재생 모드를 선택합니다. 옵션은 다음 과 같습니다 : **일회, 일회 반복, 반복** 및 **무작위**.

스펙트럼 표시 —켜기을 선택하면 음악이 재생되는 동안 스펙트럼 플롯을 보 여줍니다 .

자동 재생 —켜기을 선택하면 음악 목록에 있는 동안 자동으로 음악을 재생합 니다 .

#### 펌웨어 업데이트

을 선택하고 눌러 펌웨어 업데이트 메뉴를 활성화합니다 . 펌웨어 업데이트 메뉴는 다음 옵션을 제공합니다 .

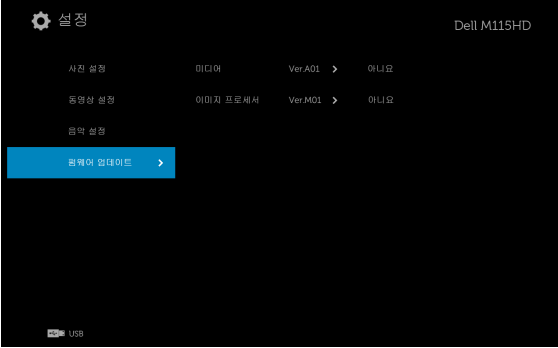

미디어 예 —" 예 " 를 선택하여 펌웨어 업데이트 화면을 시작한 후 확인 옵션 을 선택하여 미디어 펌웨어를 마이크로 SD 카드와 USB 플래시 드라이브에 의 해 업데이트합니다.

이미지 프로세서 —" 예 " 를 선택하여 펌웨어 업데이트 화면을 시작한 후 확 인 옵션을 선택하여 비디오 디코더 펌웨어를 마이크로 SD 카드와 USB 플래시 드라이브에 의해 업데이트합니다 .

참고 : 미디어 및 이미지 프로세서 펌웨어 업그레이드는 마이크로 SD 인 터페이스와 USB 플래시 드라이브를 지원합니다 . 미디어 예 및 이미지 프 로세서 펌웨어 (\*.bin and \*.inf files) 가 마이크로 SD 카드 ( 또는 USB 플 래시 드라이브 ) 의 루트 디렉토리에 있는지 확인하십시오 .

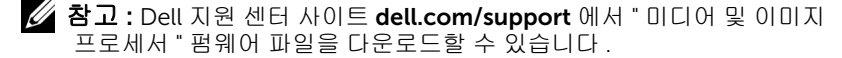

# <span id="page-51-1"></span><span id="page-51-0"></span>4 프로젝터 문제 해결

<span id="page-51-3"></span>프로젝터에 문제가 있으면 다음 문제 해결 정보를 참조하십시오 . 문제가 계속 되면 Dell 에 문의하십시오 . (60 [페이지](#page-59-1)의 Dell 에 문의하기를 참조하십시오 ).

화면에 이미지가 나타나지 않는 경우

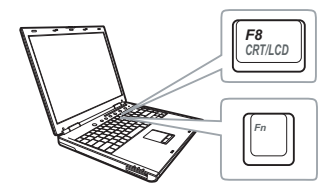

#### 문제점 해결 방법

- <span id="page-51-2"></span>• 프로젝터가 켜져 있는지 확인하십시오 .
- 입력 소스 메뉴에서 올바른 입력 소스를 선 택했는지 확인하십시오 .
- 외부 그래픽 포트가 작동하는지 확인하십 시오 . Dell 컴퓨터를 사용하는 경우에는 (Fn+F8) 키를 누르십시오 . 다른 컴 퓨터를 사용하는 경우에는 각 설명서를 참 조하십시오 . 이미지가 올바르게 표시되지 않으면 컴퓨터의 비디오 드라이버를 업데 이트 하십시오 . Dell 컴퓨터의 경우 dell.com/support 를 참조하십시오 .
- 모든 케이블이 안전하게 연결되었는지 확 인합니다 . 7 [페이지의](#page-6-1) " 프로젝터 연결 " 을 참조하십시오 .
- 커넥터의 핀이 구부러지거나 부러지지 않 았는지 확인하십시오 .
- 고급 설정 메뉴의 프로젝터 설정에서 테스 **트 패턴**을 사용하십시오 . 테스트 패턴의 색상이 정확하게 표시되는지 확인하십시 오 .

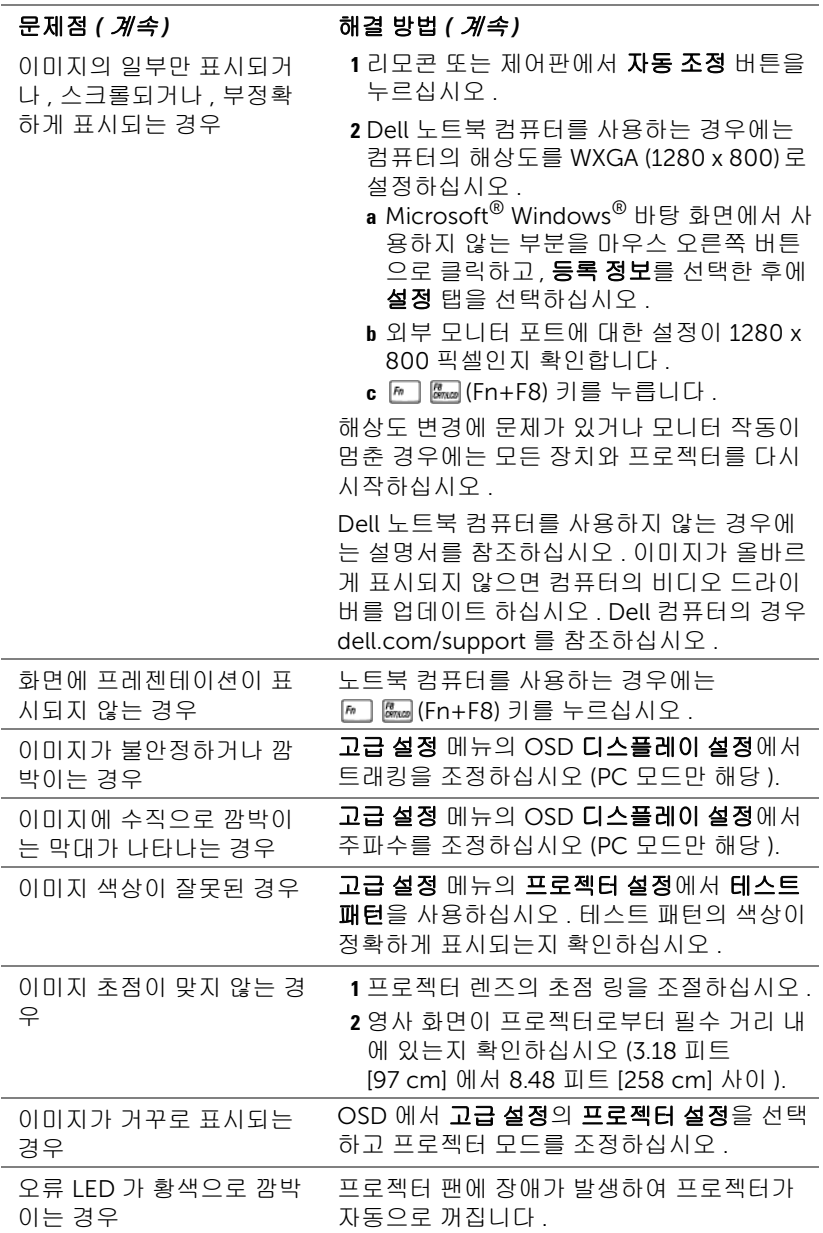

#### 프로젝터 문제 해결 | 53

<span id="page-53-0"></span>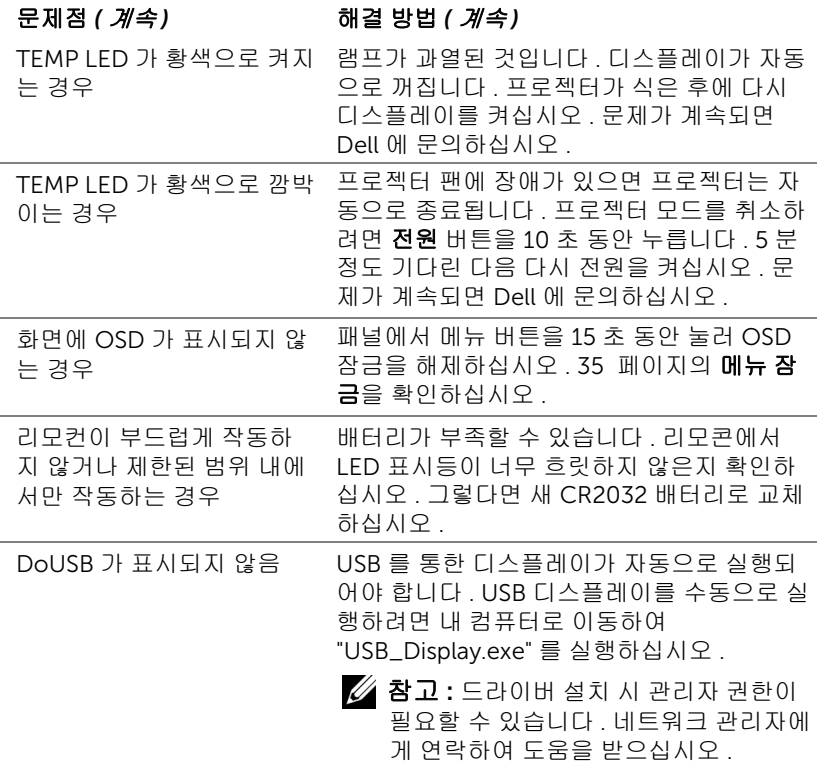

## <span id="page-54-1"></span><span id="page-54-0"></span>안내 신호

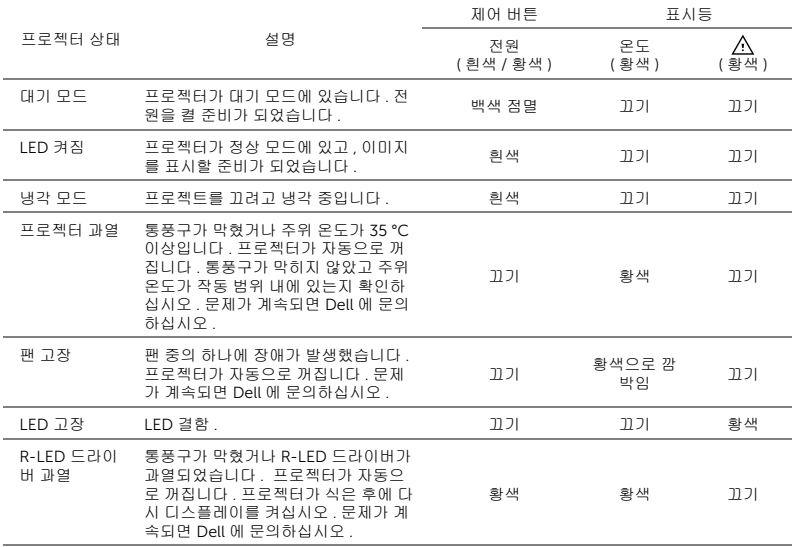

# <span id="page-55-0"></span>5 사양

<span id="page-55-17"></span><span id="page-55-16"></span><span id="page-55-15"></span><span id="page-55-14"></span><span id="page-55-13"></span><span id="page-55-12"></span><span id="page-55-11"></span><span id="page-55-10"></span><span id="page-55-9"></span><span id="page-55-8"></span><span id="page-55-7"></span><span id="page-55-6"></span><span id="page-55-5"></span><span id="page-55-4"></span><span id="page-55-3"></span><span id="page-55-2"></span><span id="page-55-1"></span>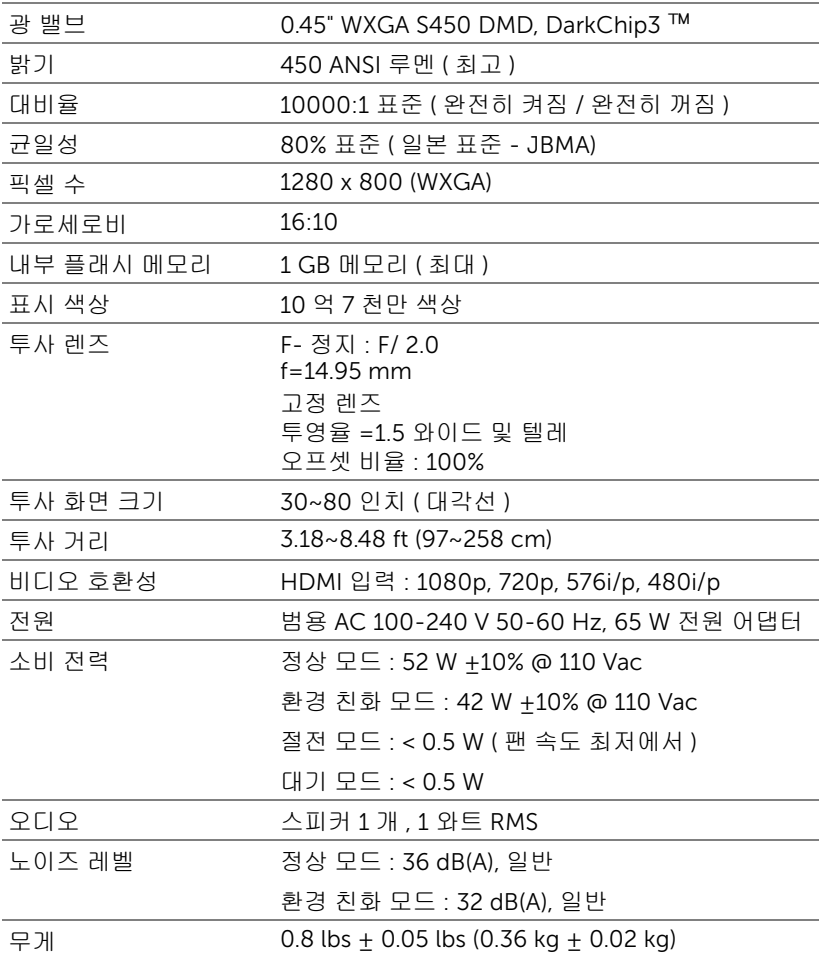

<span id="page-56-1"></span>크기 ( 폭 x 높이 x 깊이 ) 4.14 x 1.43 x 4.09 인치 (105.3 x 36.5 x 104 mm)

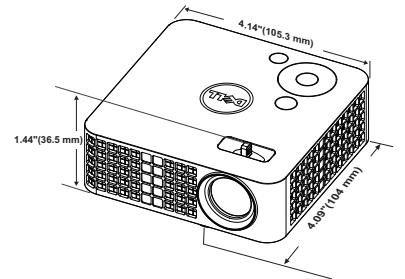

<span id="page-56-2"></span><span id="page-56-0"></span>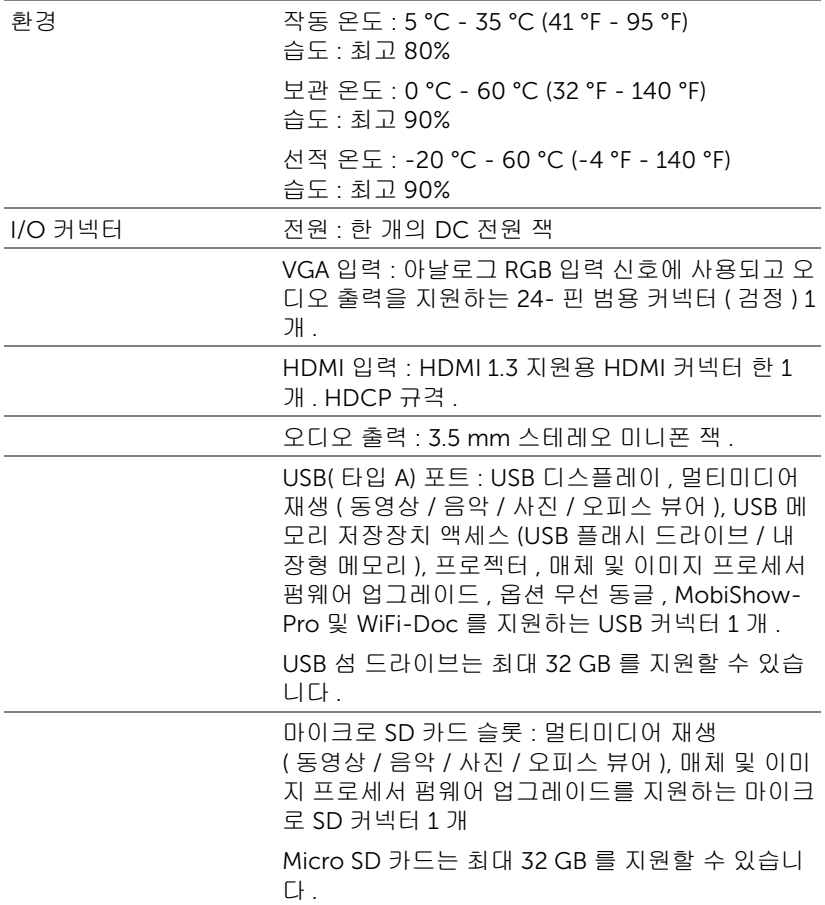

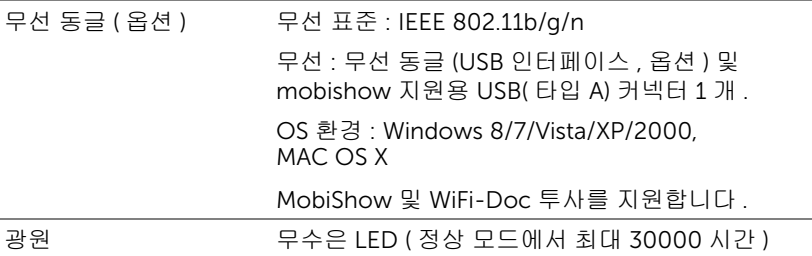

■ 참고 : 프로젝터에 대한 LED 수명율은 밝기 감소에 대한 측정이며 출력 이 정지되고 LED 가 꺼지는 시간에 대한 측정치가 아닙니다 . LED 수명 은 규정된 LED 에 대해 규정된 루멘의 약 50% 정도의 밝기가 감소하게 되면 LED 의 수명이 다 된 것으로 정의하고 있습니다 . LED 수명율은 어 떠한 방법으로도 보장하지 않습니다 . LED 의 실제 수명은 사용자의 패 턴 및 사용환경에 따라 변합니다 . 사용 환경이 더럽거나 , 고온 , 또는 하 루에 장시간 사용, 갑작스런 전원 중단 등 같은 악 조건에서의 프로젝터 사용은 LED 의 수명을 단축하거나 고장의 원인이 될 수 있습니다 .

#### 호환성 모드 ( 디지털 )

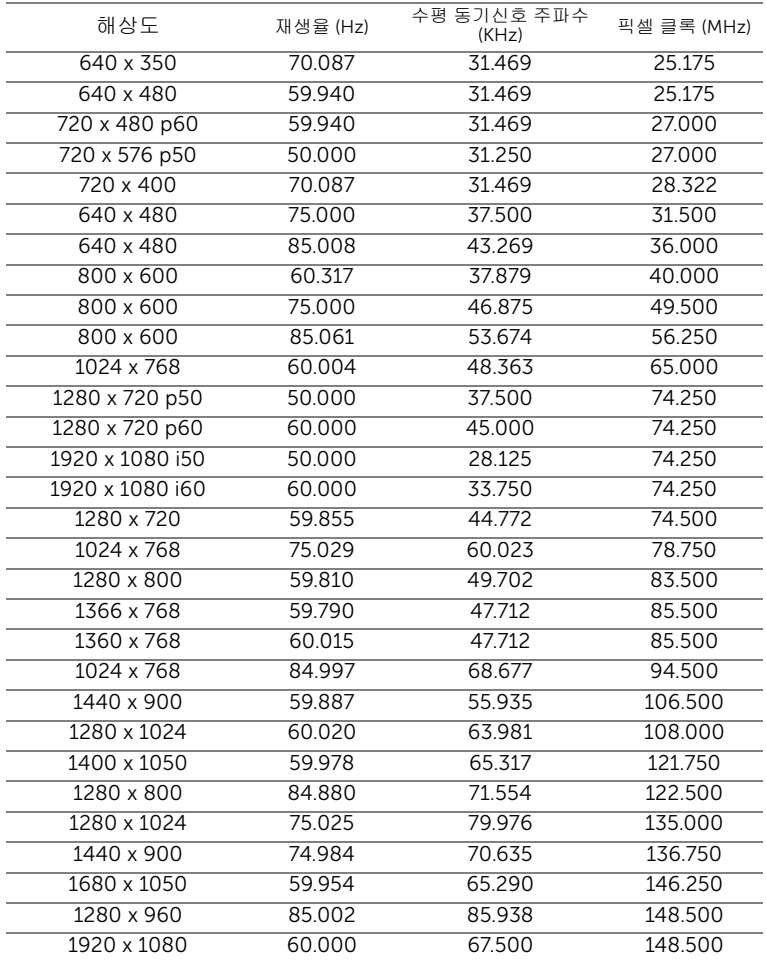

# <span id="page-59-1"></span><span id="page-59-0"></span>Dell 에 문의하기

미국 내 고객은 800-WWW-DELL(800-999-3355) 로 전화하십시오 .

<span id="page-59-2"></span>■ 참고 : 활성 인터넷 연결이 없으면 구매 인보이스 , 포장 명세서 , 청구서 또는 Dell 제품 카탈로그에서 연락처 정보를 찾을 수 있습니다 .

Dell™ 은 몇몇 온라인과 전화 기반 지원과 서비스 옵션을 제공합니다 . 이용 가 능성은 나라와 제품에 따라 다르며 , 사용자의 지역에선 일부 서비스를 이용하 지 못할 수도 있습니다 . 판매 , 기술 지원 또는 고객 서비스 문제로 Dell 에 연락 하려면 :

- **1** www.dell.com/contactDell 로 가십시오 .
- **2** 인터랙티브 맵에서 지역을 선택합니다 .
- **3** 문의 분야를 선택합니다 .
- **4** 필요에 따라 적절한 서비스 또는 지원 링크를 선택합니다 .

# <span id="page-60-0"></span>7 부록 : 용어 설명

<span id="page-60-1"></span>ANSI 루멘 — 밝기를 측정하는 표준 . 제곱미터 이미지를 9 개의 동일한 직사각 형으로 나누고 , 각 직사각형의 중앙에서 룩스 ( 또는 밝기 ) 를 측정하고 , 9 개 수치를 평균하여 측정합니다 .

가로세로비 — 가장 많이 사용하는 화면 비는 4:3 입니다 . 초기 TV 및 컴퓨터 의 비디오 형식인 4:3 화면 비는 화면의 가로 길이와 세로 길이의 비율이 4:3 인 것을 의미합니다 .

밝기 — 디스플레이나 프로젝션 디스플레이 또는 프로젝션 장치에서 나오는 빛의 양 . 프로젝터의 밝기는 ANSI 루멘 단위로 측정합니다 .

색온도 — 백색광의 색채 현시 . 낮은 색 온도는 더 따뜻한 ( 더 누르스름하거나 불그스름한 ) 빛을 뜻하고 높은 색 온도는 더 차가운 ( 더 푸프스름한 ) 빛을 뜻 합니다 . 색 온도의 표준 단위는 켈빈 (K) 입니다 .

압축 해상도 — 입력 이미지가 프로젝터의 기본 해상도보다 높으면 결과 이미 지는 프로젝터의 기본 해상도에 맞게 크기가 조정됩니다 . 디지털 장치의 압축 특성은 일부 이미지 내용이 손실된다는 것을 뜻합니다 .

대비율 — 화상에서 밝은 값과 어두운 값의 범위 또는 최대값과 최소값 사이의 비율 . 프로젝션 업계에서는 다음 두 가지 방법으로 비율을 측정합니다 .

- **1** 완전히 켜짐*/*꺼짐 완전 백색 이미지의 광 출력(완전히 켜짐)과 완전 흑색 이미지의 광 출력 ( 완전히 꺼짐 ) 사이의 비율 측정 .
- **2** *ANSI* 16 개의 흑색과 백색 사각형이 교대로 섞인 패턴 측정 . 백색 사각형 의 평균 광 출력을 흑색 사각형의 평균 광 출력으로 나눠서 ANSI 대비율을 결정합니다 .

완전히 켜짐 */* 꺼짐 대비의 값이 항상 동일한 프로젝터의 ANSI 대비 값보다 큽 니다 .

dB — 데시벨 — 일반적으로 두 개의 음향 또는 전기 신호 사이의 강도나 세기 의 상대적 차이를 나타내는 데 사용하는 단위로 , 크기는 두 레벨의 비율을 일 반 로그하고 10 을 곱한 값과 같습니다 .

대각선 화면 — 화면이나 영사되는 이미지의 크기를 측정하는 방법 . 한 쪽 구 석에서 맞은편 구석까지 측정합니다 . 높이 9 피트 , 넓이 12 피트 화면은 대각 선 길이가 15 피트입니다 . 본 설명서는 위에 설명된 대로 대각선 길이가 보통 컴퓨터인 4:3 비율로 가정합니다 .

DLP<sup>®</sup>— Digital Light Processing ™ — Texas Instruments 에서 개발한 반사식 디스플레이 기술로 , 여러 개의 작은 거울을 사용합니다 . 컬러 필터를 통과한 빛이 DMD 라는 DLP 거울에 전달되면 여기서 RGB 컬러가 화면에 영사되는 화 상으로 조정됩니다 .

DMD — digital Micro-Mirror Device 의 약어 — 각 DMD 는 보이지 않는 요크 에 매달린 수천 개의 미세한 알루미늄 합금 편향 거울로 이루어져 있습니다 .

초점 길이 — 렌즈 표면부터 초점까지의 거리 .

주파수 — 전기 신호의 반복 속도를 나타내는 초당 사이클 수 . Hz 단위로 측정 합니다 .

HDCP — 대역폭 디지털 - 콘텐트 보호 — DVI, HDMI 와 같이 디지털 인터페이 스를 사용하는 디지털 엔터테인먼트 콘텐트를 보호하기 위해 인텔사가 개발한 사양 .

HDMI — 고화질 멀티미디어 인터페이스 — HDMI는 비 압축 고화질 비디오를 디지털 오디오와 장치 제어 데이터와 함께 단일 커넥터로 전달합니다 .

Hz( 헤르츠 ) — 주파수 단위 .

키스톤 보정 — 프로젝터와 스크린의 각도가 잘못되어 영사되는 이미지가 뒤 틀리는 ( 보통 위쪽이 넓고 아래쪽이 좁게 표시되는 효과 ) 것을 보정하는 장 치 .

최대 거리 — 깜깜한 방에서 사용할 수 있을 만큼 ( 충분히 밝은 ) 이미지를 투영 할 수 있는 화면과 프로젝터 사이의 거리 .

최대 이미지 크기 — 어두운 방에서 프로젝터가 투영할 수 있는 가장 큰 이미 지 . 이 크기는 보통 광학적 초점 거리에 따라 제한됩니다 .

최소 거리 — 프로젝터가 화면에 이미지 초점을 맞출 수 있는 가장 가까운 위 치 .

NTSC — National Television Standards Committee( 국제 텔레비전 표준 협 회 ). 비디오와 방송에 사용하는 북미 표준 , 초당 30 프레임 525 개 주사선 비 디오 형식 .

PAL — Phase Alternating Line. 비디오와 방송에 사용하는 유럽 바옹 표준 , 초 당 25 프레임 625 개 주사선 비디오 형식 .

역상 이미지 — 가로 방향으로 이미지를 뒤집을 수 있는 기능 . 정상적인 전방 영사 환경에서 사용할 때는 텍스트 , 그래픽 등이 뒤쪽을 향하게 됩니다 . 역상 이미지는 후방 영사에 사용됩니다 .

SVGA — Super Video Graphics Array — 800 x 600 픽셀 해상도 .

SXGA — Super Ultra Graphics Array — 1280 x 1024 픽셀 해상도 .

UXGA — Ultra Extended Graphics Array — 1600 x 1200 픽셀 해상도 .

VGA — Video Graphics Array — 640 x 480 픽셀 해상도 .

XGA — Extra Video Graphics Array — 1024 x 768 픽셀 해상도 .

WXGA — Wide Extended Graphics Array — 1280 x 800 픽셀 해상도 .

줌 렌즈 — 작동자가 뷰를 전후로 이동하면서 이미지를 축소하거나 확대할 수 있는 초점 길이를 변경할 수 있는 렌즈 .

줌 렌즈 비율 — 고정된 거리에서 렌즈가 영사할 수 있는 최소 이미지와 최대 이미지 사이의 비율 . 예를 들어 , 줌 렌즈 비율이 1.4:1 이면 줌을 사용하지 않았 을 때 크기가 10 피트인 이미지가 줌을 최대로 확대하면 14 피트가 됩니다 .

# 색인

### D

Dell 문의하기 [60](#page-59-1), [61](#page-60-1) Dell 에 문의하기 [4](#page-3-1), [54](#page-53-0)

#### ㄱ

공장 초기화 [34](#page-33-0)

#### ㄹ

리모콘 [22](#page-21-1)

#### ㅁ

메뉴 설정 [34](#page-33-1) 메뉴 시간 초과 [35](#page-34-1) 메뉴 위치 [34](#page-33-2) 메뉴 투명도 [35](#page-34-2) 문제 해결 [52](#page-51-2) Dell 에 문의하기 [52](#page-51-3)

#### ㅂ

본체 [5](#page-4-2) 높이 조절을 위한 각도 조절기 버튼 [5](#page-4-3) 렌즈 [5](#page-4-4) 제어판 [5](#page-4-5) 초점 링 [5](#page-4-6)

#### ㅅ

사양 I/O 커넥터 [57](#page-56-0) 가로세로비 [56](#page-55-1) 광 밸브 [56](#page-55-2) 균일성 [56](#page-55-3) 내부 플래시 메모리 [56](#page-55-4) 노이즈 레벨 [56](#page-55-5) 대비율 [56](#page-55-6) 무게 [56](#page-55-7) 밝기 [56](#page-55-8) 비디오 호환성 [56](#page-55-9) 소비 전력 [56](#page-55-10) 오디오 [56](#page-55-11) 전원 [56](#page-55-12) 크기 [57](#page-56-1) 투사 거리 [56](#page-55-13) 투사 렌즈 [56](#page-55-14) 투사 화면 크기 [56](#page-55-15) 표시 색상 [56](#page-55-16) 픽셀 수 [56](#page-55-17) 환경 [57](#page-56-2)

#### $\circ$

연결 포트 DC 입력 커넥터 [7](#page-6-2) HDMI 커넥터 [7](#page-6-3) 보안 케이블 슬롯 [7](#page-6-4) 오디오 출력 커넥터 [7](#page-6-5)

#### ㅈ

전원 설정 [38](#page-37-0) 전화번호 [60](#page-59-2) 절전 [38](#page-37-1) 제어판 [20](#page-19-1) 지원

Dell 에 문의하기 [60](#page-59-1), [61](#page-60-1)

#### ㅌ

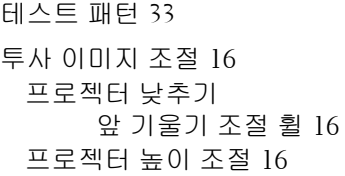

#### ㅍ

프로젝터 전원 켜기 / 끄기 프로젝터 전원 끄기 [15](#page-14-3) 프로젝터 전원 켜기 [15](#page-14-4) 프로젝터 확대 / 축소 및 초점 조 절 [17](#page-16-1) 초점 링 [17](#page-16-2) 프로젝터에 연결하기 AC 어댑터 [8](#page-7-1), [9](#page-8-0), [12](#page-11-1), [13](#page-12-1), [14](#page-13-0) HDMI 케이블 [12](#page-11-2) HDMI 케이블을 이용한 연결 [12](#page-11-3) USB-A 와 USB-A 를 연결하는 케이블 [9](#page-8-1) 범용 24- 핀 연결 VGA 케이블 [8](#page-7-2) 전원 코드 [8](#page-7-3), [9](#page-8-2), [12](#page-11-4), [13](#page-12-2), [14](#page-13-1) 컴퓨터에 연결 [8](#page-7-4)

#### 화면 디스플레이 [26](#page-25-1) 입력 소스 [26](#page-25-2)

ㅎ